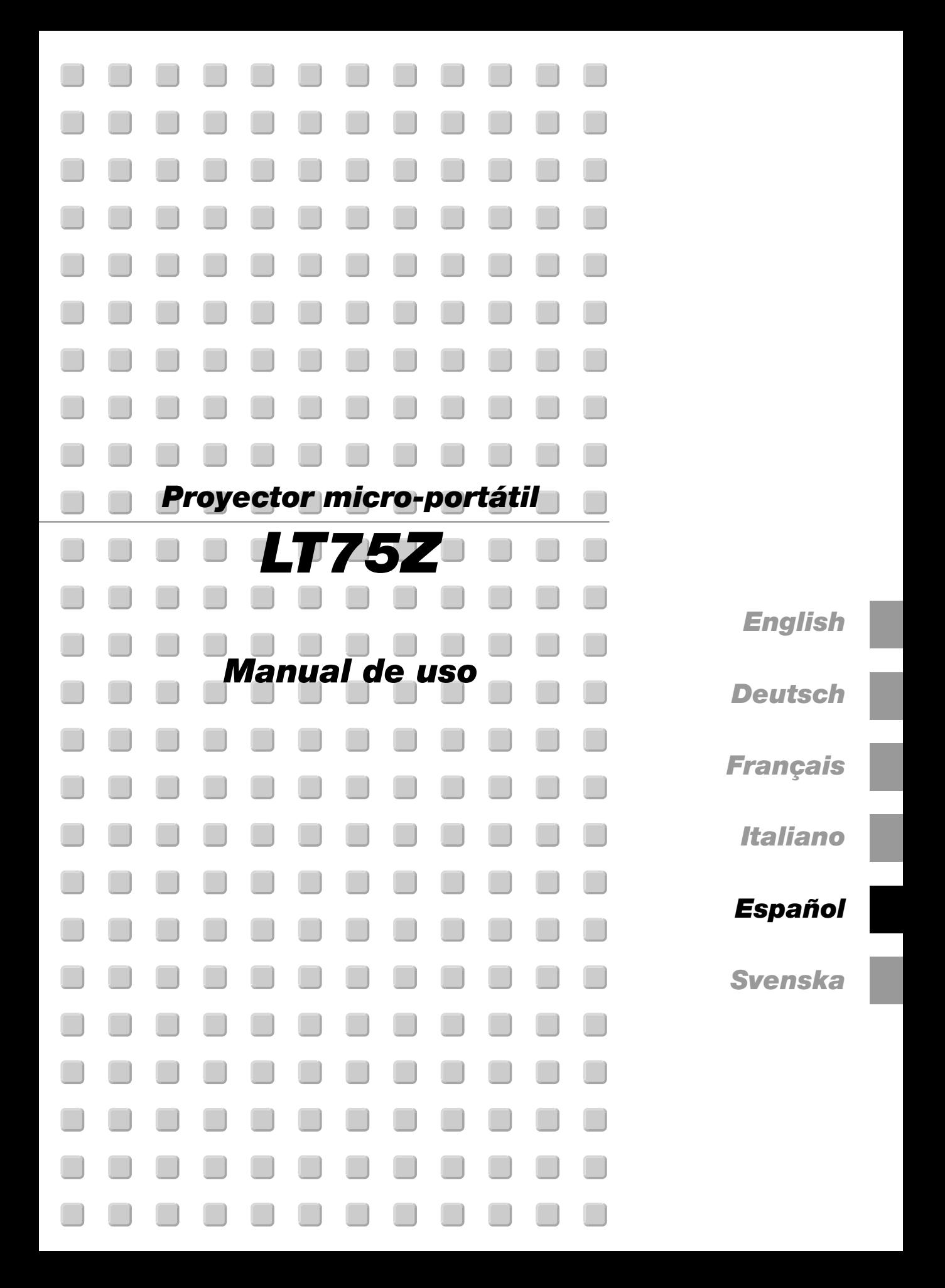

## **INFORMACIÓN IMPORTANTE**

### **Precaución**

Lea con cuidado este manual antes de utilizar el Proyector NEC LT75Z y tenga el manual a mano para poder consultarlo más adelante.

El número de serie está situado en la parte inferior del LT75Z. Apúntelo aquí:

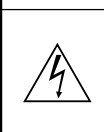

### **PRECAUCIÓN**

**Para desactivar la alimentación asegúrese de extraer el enchufe de la toma de red eléctrica. La toma de red debe estar lo más cerca posible del equipo, y además debe ser fácilmente accesible.**

### **PRECAUCIÓN**

**PARA EVITAR DESCARGAS ELÉCTRICAS, NO ABRA LA CAJA.**

**EN EL INTERIOR NO HAY PARTES QUE PUEDA REPARAR EL USUARIO. ACUDA A PERSONAL DE SERVICIO CUALIFICADO DE NEC.**

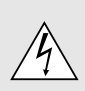

Este símbolo advierte al usuario de la presencia de tensión sin aislamiento dentro de la unidad suficiente como para producir sacudidas eléctricas. Por lo tanto, es peligroso realizar cualquier tipo de contacto con cualquier pieza del interior de la unidad.

Este símbolo alerta al usuario de la presencia de importante información concerniente al funcionamiento y mantenimiento de la unidad. Debe leerse atentamente la información para evitar problemas.

### **ADVERTENCIA**

**PARA EVITAR FUEGO O DESCARGAS ELÉCTRICAS, NO EXPONGA ESTA UNIDAD A LA LLUVIA O LA HUMEDAD. NO UTILICE EL ENCHUFE CON CONEXIÓN A TIERRA, CON UN CABLE DE EXTENSIÓN O EN UNA TOMA DE CORRIENTE A MENOS QUE SE PUEDAN INTRODUCIR POR COMPLETO LAS TRES ESPIGAS. NO ABRA LA CAJA. EN EL INTERIOR HAY COMPONENTES CON ALTA TENSIÓN. EL SERVICIO DEBE SER LLEVADO A CABO POR PERSONAL CUALIFICADO DE NEC.**

### **Ordenanza de la información sobre ruidos acústicos GSGV:**

El nivel del presión del sonido es inferior a 70 dB (A) según ISO 3744 o ISO 7779.

- IBM es una marca comercial registrada de International Business Machines Corporation.
- Macintosh y PowerBook son marcas registradas de Apple Computer, Inc.
- Los nombres de productos que apuí se mencionan pueden ser marcas comerciales y/o marcas comerciales registradas de las compañías respectivas.

### **Importante para su seguridad**

Estas instrucciones de seguridad son para garantizar una larga vida de su proyector y para evitar incendios y descargas eléctricas. Léalas detenidamente y respete todas las advertencias.

### **Instalación**

- 1. Para mejores resultados, use su proyector en una habitación oscura.
- 2. Instale el proyector sobre una superficie plana y a nivel, en un lugar seco alejado del polvo y de la humedad.
- 3. No instale su proyector en un lugar donde quede expuesto a la luz directa del sol, ni cerca de calefactores o de aparatos que irradien calor.
- 4. La exposición a la luz directa del sol, humo o vapor puede dañar los componentes internos.
- 5. Manipule su proyector con cuidado. Las caídas o descargas eléctricas pueden dañar los componentes internos.
- 6. No ponga objetos pesados encima del proyector.
- 7. Si desea instalar el proyector en el techo:
	- a. No intente instalar el proyector usted mismo.
	- b. El proyector debe de ser instalado por técnicos cualificados para asegurar un funcionamiento adecuado y reducir el riesgo de lesiones corporales.
	- c. Además, el techo debe de ser lo suficientemente fuerte como para soportar el proyector y la instalación debe de realizarse de acuerdo con las normas de edificios locales.
	- d. Consulte a su distribuidor para mayor información.

### **Fuente de alimentación**

- 1. El proyector está diseñado para funcionar en una fuente de alimentación de 100-120 o 200-240 V 50/60 Hz CA. Antes de usar el proyector, asegúrese de que su fuente de alimentación cumpla con estos requisitos.
- 2. Manipule al cable de alimentación con cuidado y evite doblarlo excesivamente. Un cable dañado puede causar descargas eléctricas o incendios.
- 3. Cuando el proyector no vaya a ser usado por un período prolongado de tiempo, desconecte la clavija del tomacorriente.

### **Limpieza**

- 1. Desenchufe el proyector antes de limpiarlo.
- 2. Limpie la caja periódicamente con un paño húmedo. Si está muy sucia, use un detergente suave. Nunca use detergentes fuertes o solventes tales como alcohol o diluyente.
- 3. Use un pincel soplador o papel óptico para limpiar el objetivo, y tenga cuidado de no rayar o estropear el objetivo.

### **PRECAUCIÓN**

**No desconecte la alimentación principal ni desenchufe el cable de alimentación de la toma de corriente bajo ninguna de las circunstancias siguientes porque, de lo contrario, podría estropearse el proyector:**

- **• Inmediatamente después de enchufar el cable de alimentación en la toma de corriente (cuando el indicador POWER no ha pasado a encenderse de forma uniforme en color anaranjado).**
- **Inmediatamente después de dejar de funcionar el ventilador de refrigeración (El ventilador de refrigeración continúa funcionando durante 90 segundos después de apagar el proyector con el botón POWER.)**

### **Reemplazo de la lámpara**

- Para reemplazar la lámpara, siga todas las instrucciones que suministran en la página S-34.
- Sostituire senz'altro la lampada quando appare il messaggio "La lámpara ha alcanzado el fin de su vida util. Por favor cambiela". Se continuate ad usare la lampada dopo che questa ha esaurito la sua durata, il bulbo della lampada si può frantumare e frammenti di vetro si possono disperdere nel contenitore della lampada. No toque los trozos de vidrio, pues podría cortarse. Si esto sucediera, contacte a su distribuidor NEC para el reemplazo de la lámpara.
- Deje que transcurra por lo menos 90 segundos después de desactivar el proyector. Luego desconecte el cable de la alimentación y espere unos 60 minutos a que se enfríe el proyector antes de reemplazar la lámpara.

### **Precauciones para evitar fuego y descargas eléctricas**

- 1. Para evitar la acumulación de calor en el interior del proyector, asegúrese de que haya suficiente ventilación y que los orificios de ventilación del proyector no sean obstruidos. Deje un espacio de al menos 10 cm (3 pulgadas) entre el proyector y la pared.
- 2. Evite que objetos extraños tales como sujetapapeles o trozos de papel caigan dentro del proyector. No intente retirar ningún objeto que haya caído dentro del proyector. No introduzca objetos de metal, tales como alambre o destornilladores, en el proyector. Si cae algo dentro del proyector, desconéctelo inmediatamente y haga que personal de servicio NEC cualificado extraiga el objeto.
- 3. No ponga recipientes con líquido encima del proyector.

### **Advertencias**

- No mire por el objetivo mientras el proyector está encendido. Esto podría causar serios daños a la visión.
- Mantenga cualquier artículo tales como lupas fuera del paso de la luz del proyector. La luz que se proyecta a través de la objetivo es extensa, por lo tanto cualquier tipo de objeto anormal que pueda redirigir la luz que sale de la objetivo, puede causar un resultado impredecible tal como fuego o lesiones al ojo.
- No cubra la objetivo con la tapa para la objetivo suministrada o equivalente cuando el proyector esté encendido. El hacerlo podría causar que se funda la tapa y posiblemente que se queme las manos debido al calor de la luz.

# **ÍNDICE**

### **1. INTRODUCCIÓN**

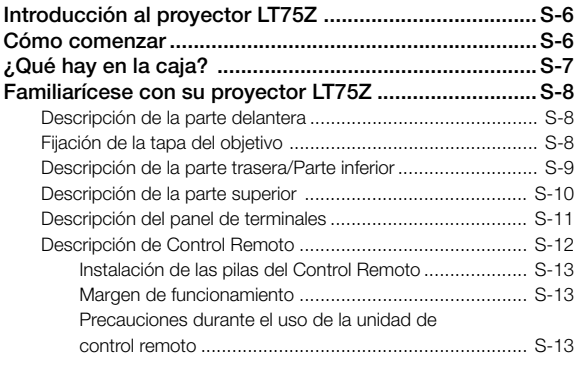

### **2. INSTALACIÓN**

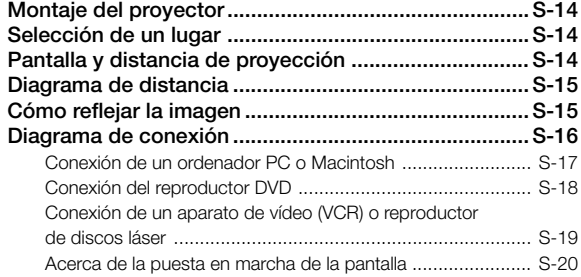

### **3. FUNCIONAMIENTO**

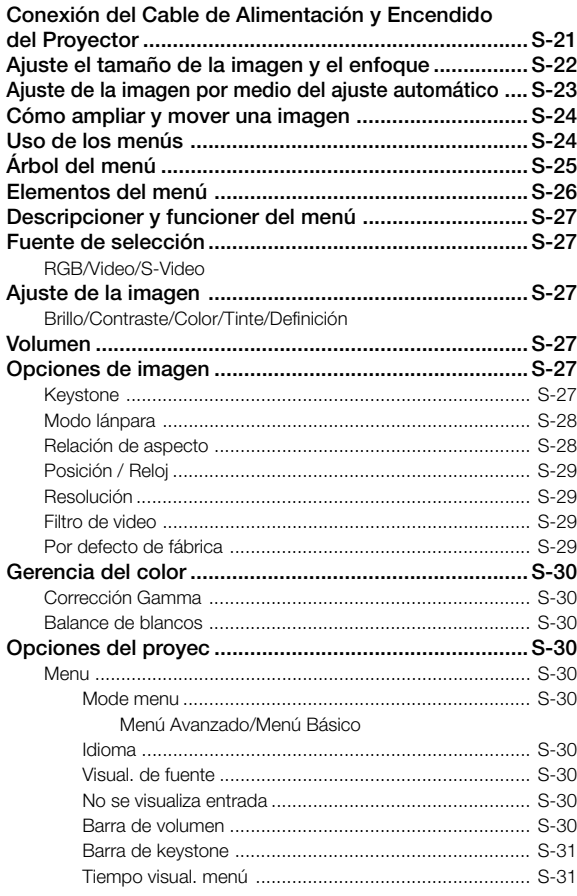

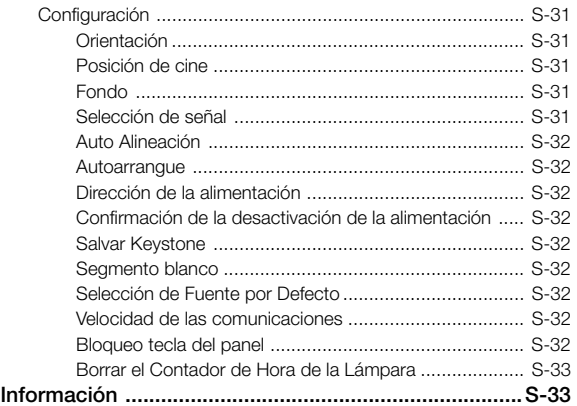

### **4. MANTENIMIENTO**

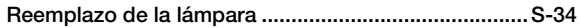

### **5. RESOLUCIÓN DE PROBLEMAS**

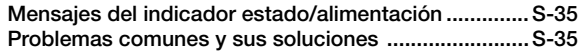

### **6. ESPECIFICACIONES**

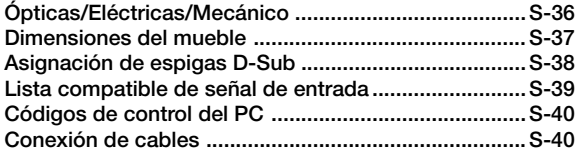

## **1. INTRODUCCIÓN**

### **Introducción al proyector LT75Z**

Esta sección le da una introducción a su nuevo proyector LT75Z(SVGA), describe las características y controles.

### **Felicitaciones por haber adquirido el proyector LT75Z.**

El LT75Z es uno de los mejores proyectores disponibles en la actualidad. El proyector LT75Z le permite proyectar imágenes precisas hasta de 200 pulgadas (medida diagonal) desde su ordenador Macintosh o PC (de sobremesa o cuadono de notas), videograbadora, reproductor DVD, cámara de documento o reproductor de discos láser.

Usted puede usar el proyector en una mesa o carro, puede usted usar el proyector para proyectar imágenes por detrás de la pantalla, y el proyector puede instalarse permanentemente en el techo\*1. El control remoto puede emplearse de forma inalámbrica.

### **Características que apreciará:**

- Puesta en marcha y funcionamiento sencillos.
- Lámpara de NSH de 135W de alto rendimiento.
- El control remoto inalámbrico suministrado que controla el proyector desde la parte frontal y posterior.
- La imagen puede proyectarse en un margen de tamaño de 30 a 200 pulgadas (medidas diagonalmente)..
- La corrección Keystone le permite corregir la distorsión trapezoidal de tal forma que la imagen sea cuadrada.
- Podrá elegir entre los modos de vídeo según sea la fuente: "normal" para una imagen típica, "natural" para una reproducción auténtica de los colores.
- Una imagen puede ser proyectada desde delante o detrás de la pantalla, y el proyector se puede instalar incluso en el techo.
- La tecnología de mezcla de pixels inteligente Advanced AccuBlend exclusiva de NEC Technologies -una compresión de imagen extremadamente precisa. Tecnología- ofrece una imagen clara con una resolución UXGA (1600 $\times$ 1200)\* $^{2}.$
- Soporta la mayoría de señales IBM VGA, SVGA, XGA\*2, SXGA\*2 , UXGA\*2, Macintosh, señales de componente (YCbCr / YPbPr) o cualquier otra señal RGB dentro de un margen de frecuencias horizontales de 15 a 100 kHz y un margen de frecuencias verticales de 50 a 120 Hz. Esta incluye señales de vídeo de las normas NTSC, PAL, PAL-N, PAL-M, PAL60, SECAM y NTSC4.43.

**NOTA:** Los sistemas de vídeo compuesto son los siguientes: NTSC: Sistema de TV de EE.UU. estándar para vídeo en EE.UU. y Canadá.

PAL: Sistema de TV utilizado en el Oeste de Europa.

PAL-N: Sistema de TV utilizada en Argentina, Paraguay y Uruguay. PAL-M: Sistema de TV utilizada en Brasil.

PAL60: Sistema de TV utilizado para reproducción NTSC en PAL TVs.

SECAM: Sistema de TV utilizado en Francia y Este de Europa. NTSC4.43: Sistema de TV usado en los países del Medio Oriente.

- Puede usted controlar el proyector con un PC utilizando el puerto de control del PC.
- El moderno diseño del mueble es ligero, compacto, fácil de transportar, y hace juego en cualquier oficina, sala de juntas o auditorio.
- \*1 No intente instalar el proyector usted mismo.
- El proyector debe de ser instalado por técnicos cualificados para asegurar un funcionamiento adecuado y reducir el riesgo de lesiones corporales. Además, el techo debe de ser lo suficientemente fuerte como para soportar el proyector y la instalación debe de realizarse de acuerdo con las normas de edificios locales. Consulte a su distribuidor para mayor información .
- $*2$  Una imagen XGA (1024 $\times$ 768), SXGA (1280 $\times$ 1024) y UXGA (1600 $\times$ 1200) se convierte en una imagen clara de  $800\times600$  con la tecnología de NEC Advanced AccuBlend.

### **Cómo comenzar**

La manera más rápida de comenzar es tomarse un tiempo y hacer todo bien desde el principio. Disponga de unos minutos para examinar el manual del usuario. Esto le ahorrará tiempo más adelante. Al principio de cada sección encontrará una descripción general. Si una sección no es aplicable, simplemente pásela por alto.

### **¿Qué hay en la caja?**

Asegúrese de que su caja contenga todos los accesorios indicados. Si falta algún elemento, contacte a su distribuidor. Conserve la caja original y el material de embalaje por si alguna tiene que transportar el proyector LT75Z.

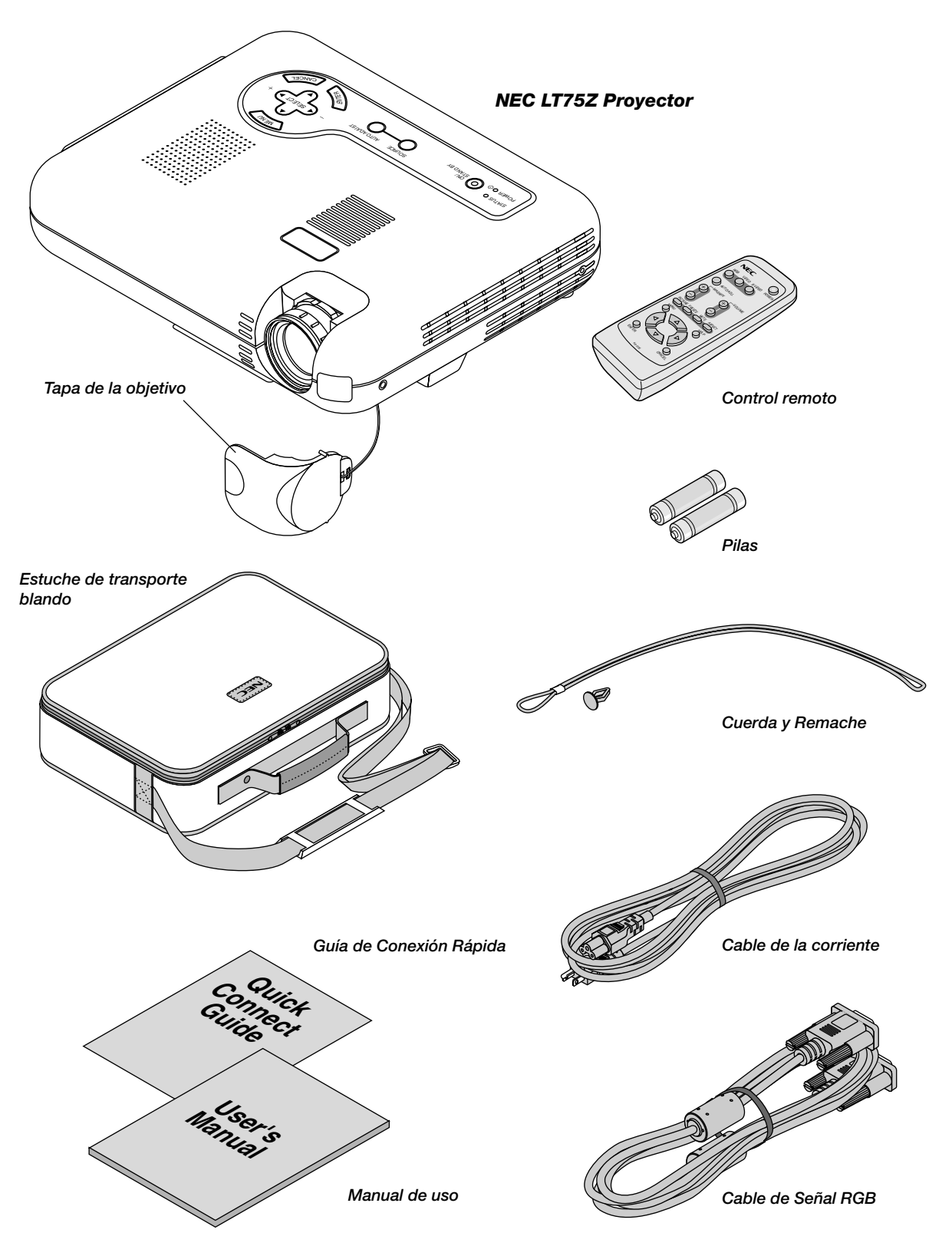

### **Familiarícese con su proyector LT75Z**

### **Descripción de la parte delantera**

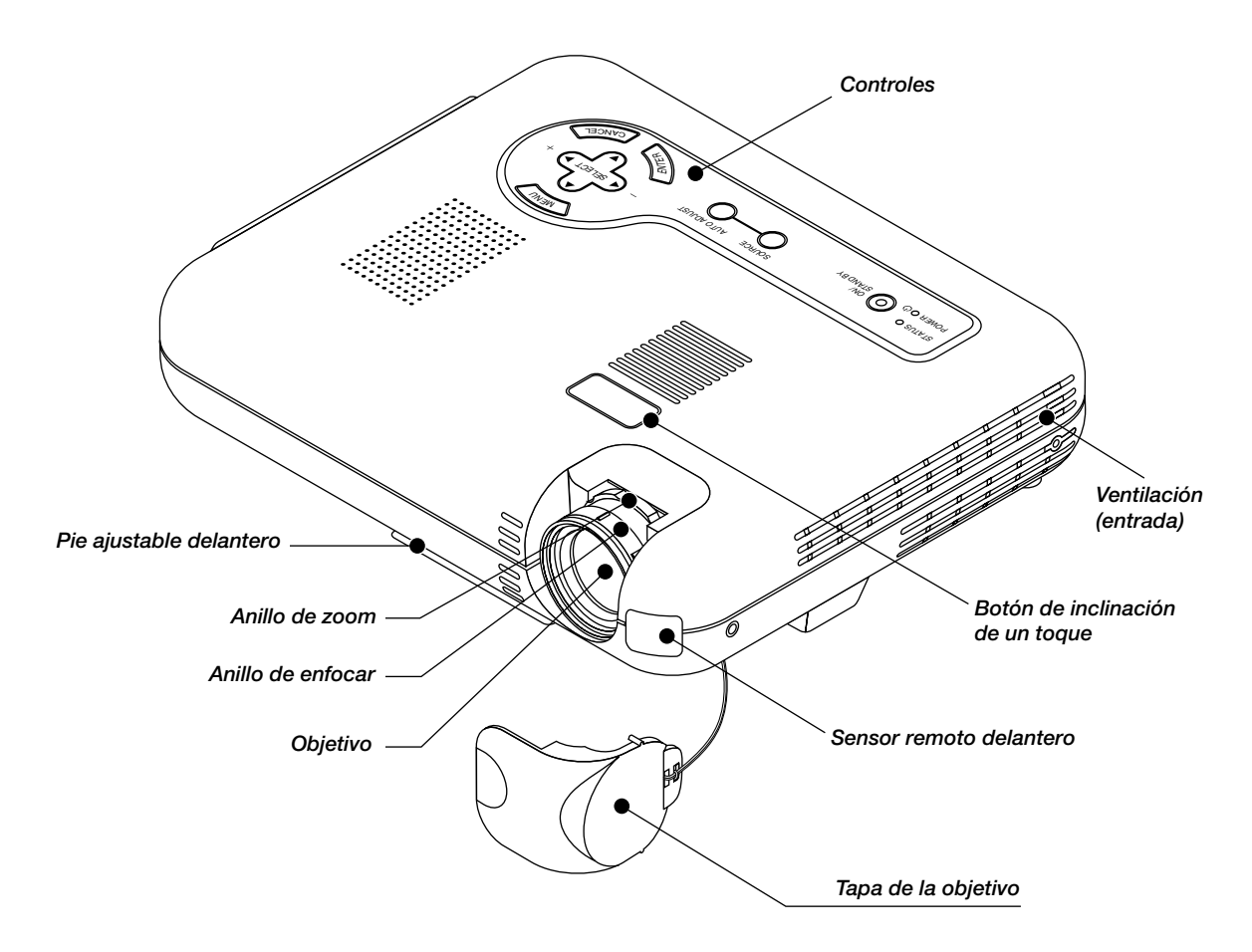

### **Colocar la tapa de la objetivo en el parte inferior con el cordel suministrado y remachar.**

1. Pase la cuerda por el orificio de la tapa del objetivo y luego haga un nudo con la cuerda.

2. Utilice el remache para fijar la cuerda a la parte inferior del proyector.

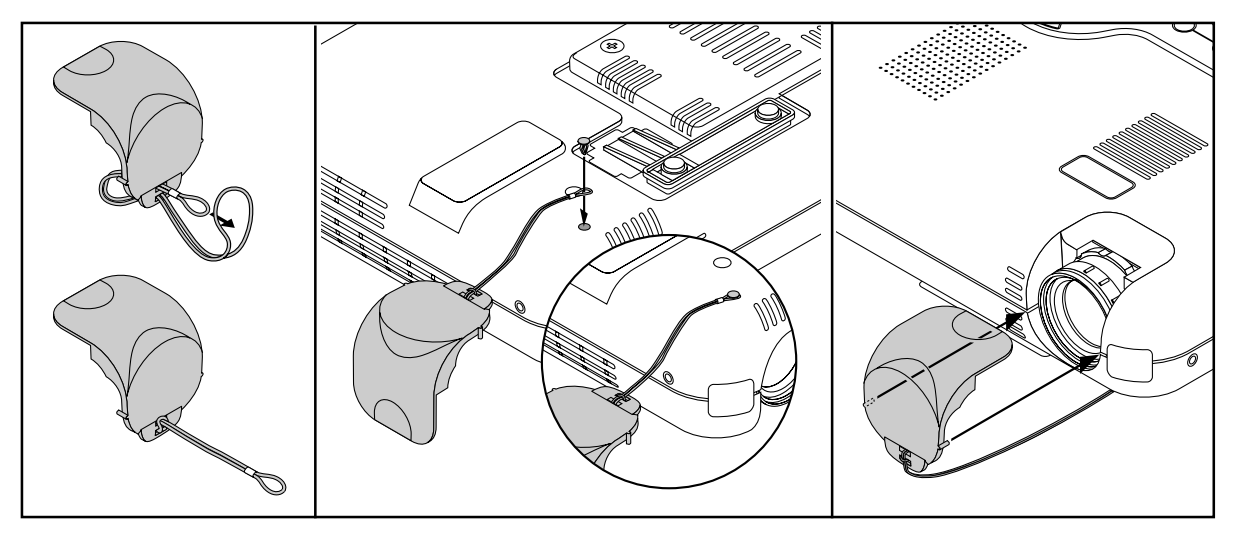

### **Descripción de la parte trasera**

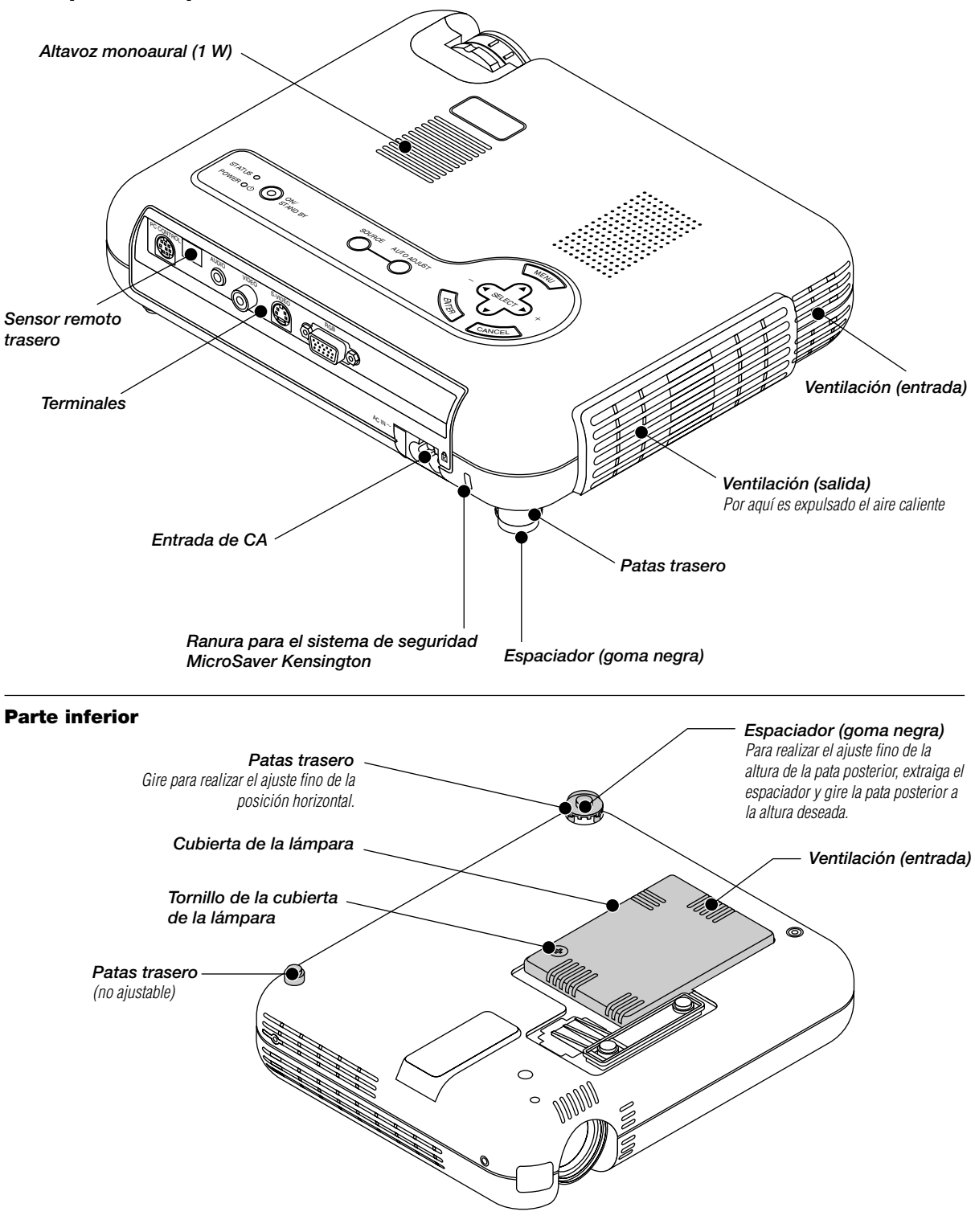

**NOTA:** El proyector dispone de un sensor de temperatura interno. Este sensor controla la velocidad del ventilador para mantener una temperatura interna constante. Cuando se eleva la temperatura interna, el ventilador incorporado funcionará automáticamente a alta velocidad (modo de velocidad alta). Durante este tiempo, es posible que se oiga el sonido del aire proyectado, lo cual no constituye ningún error de funcionamiento.

### **Descripción de la parte superior**

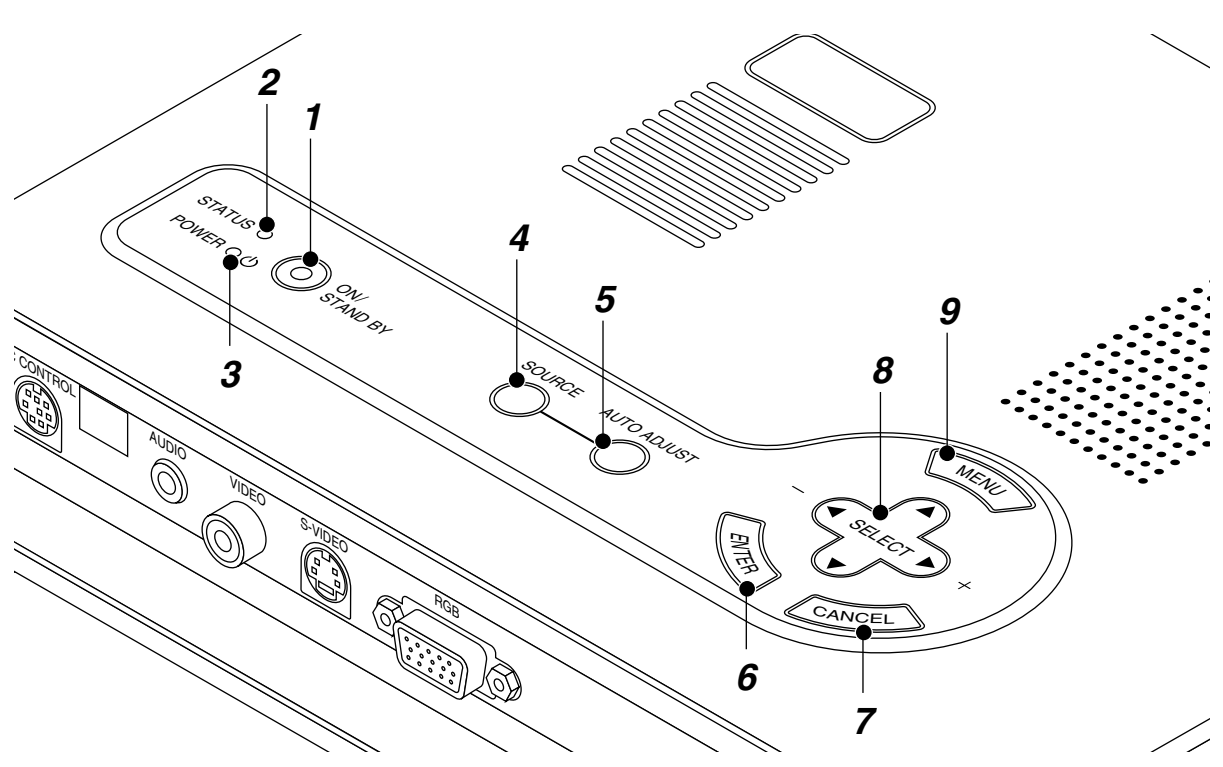

#### **1. Botón de encendido (ON / STAND BY)**

Utilice este botón para activar y desactivar la alimentación, cuando se suministra la alimentación y el proyector está en modo de espera.

**NOTA:** Para desactivar el proyector, mantenga pulsado este botón durante por lo menos dos segundos.

#### **2. Indicador del estado (STATUS)**

Cuando esto esté continuamente encendido de rojo, le está advirtiendo que la lámpara de proyección ha excedido las 1000 horas (hasta 1500 horas en el modo Eco) de servicio. Cuando esta luz se enciende, se recomienda reemplazar la lámpara de proyección lo antes posible. (Consulte la página S-34.) Además el mensaje "La lámpara ha alcanzado el fin de su vida util. Por favor cambiela." aparece continuamente hasta que la lámpara sea cambiada.

Si esta luz parpadea de rojo rápidamente, indica que la cubierta de la lámpara no está montada debidamente o que el proyector se ha sobre calentado.

Vea Mensajes del indicador estado/alimentación en la página S-35 para más información.

### **3. Indicador de la alimentación (POWER) ( )**

Cuando este indicador es verde, el proyector está activado; cuando el indicador es color naranja, está en modo de espera.

### **4. Botón de fuente (SOURCE)**

Utilice este botón para seleccionar una fuente de vídeo tales como PC, videograbadora o reproductor DVD.

Cada vez que se pulse este botón, la fuente de entrada cambiará de la manera siguiente:

**► RGB → Video → S-Video** 

Si no hubiera ninguna señal de entrada, la entrada será pasada por alto.

### **5. Botón de ajuste automático (AUTO ADJUST) (Solo RGB)**

Utilice este botón para ajustar la Posición-H/V y Pixel Reloj/ Fase para una imagen óptima. Algunas señales puede que no se visualicen correctamente o puede que tarden al cambiar a otra.

### **6. Botón de introducción (ENTER)**

Ejecuta su selección de menú y activa ítems seleccionados desde el menú.

### **7. Botón de cancelación (CANCEL)**

Pulse este botón para salir de "Menús". Pulse este botón para que el ajuste vuelva a la última condición mientras que usted se encuentre en el menú de ajuste o menú de configuración.

#### 8. Botones de Selección (SELECT AV<>>

- ▲▼: Utilice estos botones para seleccionar el menú del ítem que desee ajustar.
- -Utilice estos botones para cambiar el nivel del menú seleccionado del ítem.

#### **9. Botón Menu (MENU)**

Para visualizar el menú en pantalla.

### **Descripción del panel de terminales**

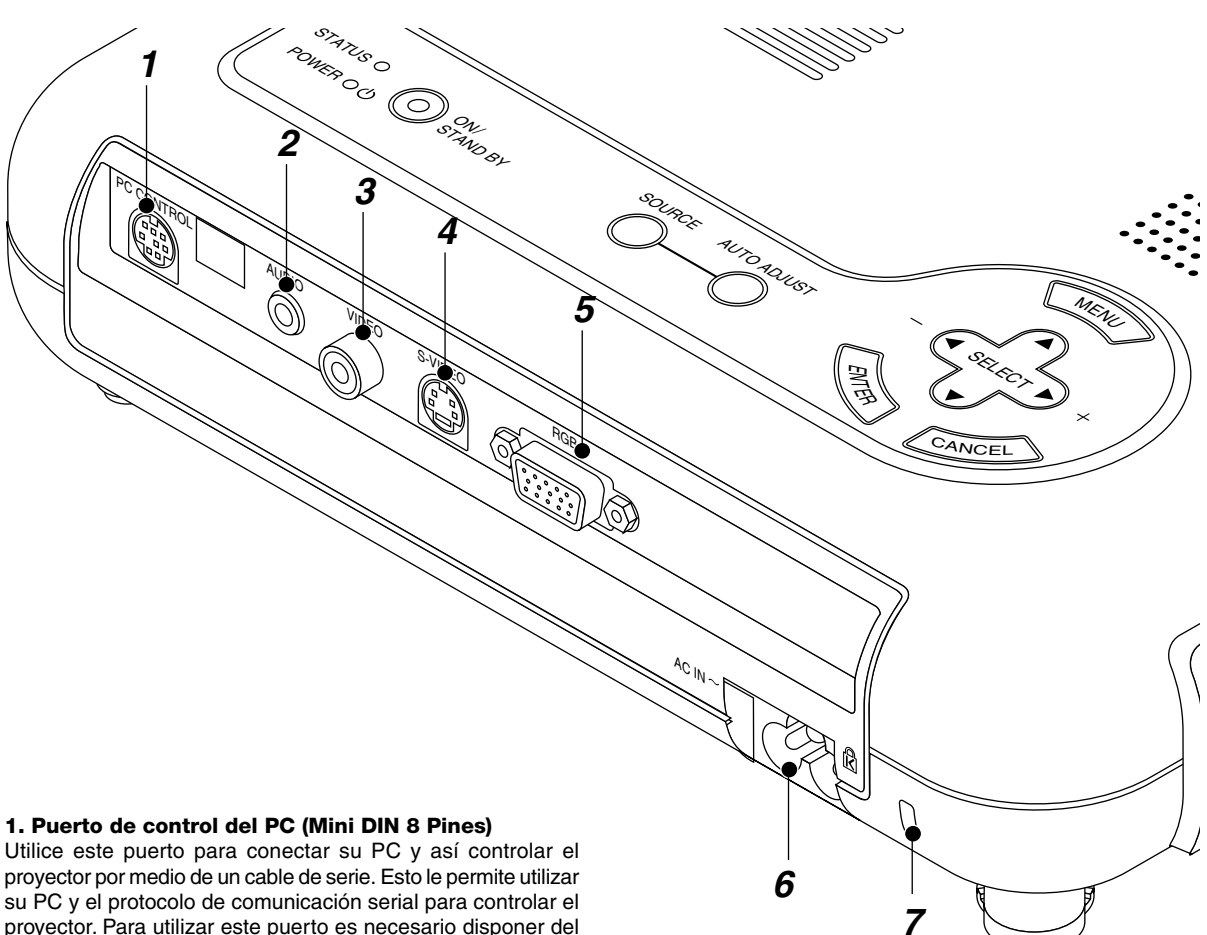

su PC y el protocolo de comunicación serial para controlar el proyector. Para utilizar este puerto es necesario disponer del cable de serie opcional NEC.

Si está usted escribiendo su propio programa, los códigos de control del PC típicos están en la página S-40.

En la fábrica se coloca una tapa sobre el puerto. Quite la tapa para utilizar el puerto.

### **2. Terminal mini (3.5 mm** ∅**) de entrada de audio**

Aquí es donde se conecta la salida de audio del ordenador, de un VCR, un reproductor DVD o un reproductor de discos láser. Se necesita un cable audio comercialmente disponible.

#### **3. Entrada vídeo (RCA)**

Conecte una videograbadora, reproductor DVD, reproductor de discos láser, o cámara de documentos aquí para proyectar el vídeo.

#### **4. Entrada S-Video (Mini DIN 4 Pines)**

Aquí es donde conecta usted la entrada S-Video de una fuente externa tal como una videograbadora.

**NOTA:** S-Video ofrece colores más reales y mayor resolución que el formato tradicional de vídeo compuesto.

### **5. Conector de entrada RGB/ Componente de entrada (Mini D-Sub 15 pines)**

Conecte su PC u otros equipos RGB tales como ordenadores IBM o compatibles. Use el MultiCable NEC incluido para conectar un PC. O conecte aquí un ordenador Macintosh con

el cable de señal. Esto sirve también como conector de entrada de componente el cual le permite conectar una salida de vídeo componente de un componente de equipo tal como un reproductor DVD.

#### **6. Entrada de c.a.**

Conecte aquí el cable suministrado de la alimentación con tres espigas. Cuando enchufe el otro extremo en una toma de red activa, el indicador POWER se pondrá de color naranja y proyector se pondrá en el modo en espera.

### **7. Ranura de seguridad incorporada ( <b>k**)

Esta ranura de seguridad acepta el sistema de seguridad MicroSaver®.

MicroSaver® es marca registrada de Kensington Microware Inc.

El logotipo está registrado como marca y es propiedad de Kensington Microware Inc.

### **Descripción de control remoto**

### **1. Transmisor infrarrojo**

Dirija el control remoto hacia el sensor remoto en el mueble del proyector.

### **2. Botón de alimentación (POWER)**

Si se necesita alimentación, puede usted utilizar este botón para activar o desactivar su proyector.

**NOTA:** Para desactivar el proyector, mantenga pulsado este botón durante por lo menos dos segundos.

### **3. Botónes de fuente**

Pulse para seleccionar una fuente de vídeo.

### **4. Botón de ajuste automático (AUTO ADJ.)**

Utilice este botón para ajustar la Posición-H/V y Pixel Reloj/ Fase para una imagen óptima. Algunas señales puede que no se visualicen correctamente, o en algunos casos una fuente puede tardar al cambiarse a otra.

### **5. Botón de aumentar (MAGNIFY)**

Utilice el botón (+) o (–) para ajustar el tamaño de la imagen hasta un 400%.

### **6. Botón de volumen (VOLUME)**

Pulse (+) para aumentar el volumen y (-) para disminuirlo.

### **7. Botón de imagen (PICTURE)**

Pulse este botón para visualizar la ventana de ajuste de imagen. Cada vez que se pulse este botón, el elemento de ajuste de imagen actual cambiará de la forma siguiente:

$$
\leftarrow \text{Brillo} \rightarrow \text{Contraste} \rightarrow \text{Color} \rightarrow \text{Matis} \rightarrow \text{Nitidez} \rightarrow
$$

Los elementos no disponibles se omiten.

#### **8. Botón de congelación (FREEZE)**

Este botón congelará una imagen. Púlselo de nuevo para que se mueva la imagen.

### **9. Botón de silenciamiento (MUTE)**

Este botón apaga la imagen y el sonido por un corto período de tiempo. Pulse de nuevo para restaurar la imagen y el sonido.

### **10. Botón de Aspecto (ASPECT)**

Pulse este botón para visualizar la ventana de selección de la relación de aspecto. Cada vez que se pulsa este botón, la relación de aspecto actual cambiará de la siguiente manera:

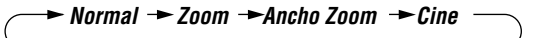

Usted también puede seleccionar la relación de aspecto utilizando el botón de selección < o ▶. (Vea la página S-28.)

### **11. Botón del menú (MENU)**

Visualiza el menú principal para el funcionamiento.

#### **12. Botón de ayuda (HELP)**

Suministra información acerca de la señal y del estado actual del proyector.

### **Control Remoto**

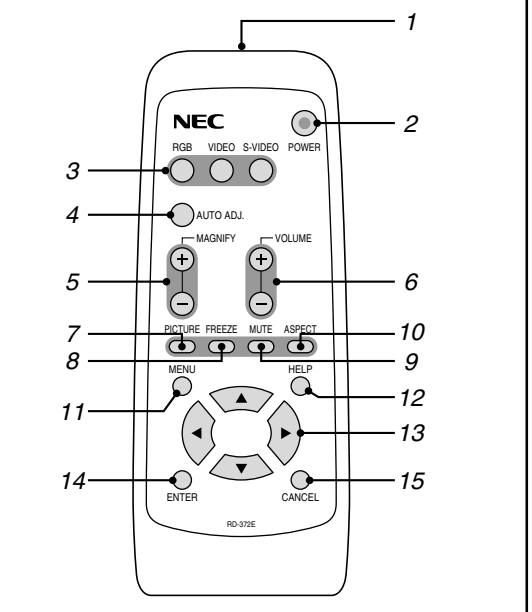

### 13. Botónes de selección (AV<>)

- ▲▼: Utilice estos botones para seleccionar el menú del ítem que desee ajustar.
- -Utilice estos botones para cambiar el nivel del menú seleccionado del ítem.

#### **14. Botón de introducir (ENTER)**

Ejecuta su selección de menú y activa ítemes seleccionados desde el menú.

### **15. Botón de Cancelar (CANCEL)**

Pulse este botón para salir de "Menús". Estando en el menú de ajuste o configuración, al pulsar este botón volverá al menú anterior.

### **Instalación de las pilas del control remoto**

1. Presione sobre la tapa del compartimiento de las pilas para abrirla.

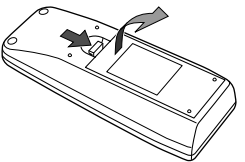

2. Retire las pilas viejas e instale las nuevas (AA). Asegúrese de que las polaridades de las pilas (+/–) estén alineadas correctamente.

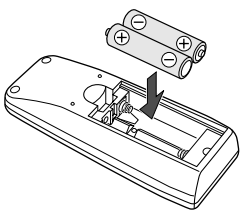

3. Vuelva a poner la tapa del compartimiento de las pilas.

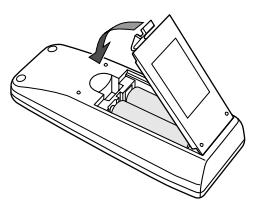

**No mezcle pilas de tipos diferentes ni tampoco pilas nuevas y viejas.**

### **Margen de funcionamiento**

La señal infrarroja funciona por rayo hasta una distancia de aproximadamente 7 metros en un ángulo de 60 grados del sensor del control remoto. El proyector no funcionará si hay objetos situados entre el control remoto y el sensor de control remoto del proyector o si hubiera una luz fuerte sobre el sensor de control remoto. Una pila agotada también impedirá el funcionamiento del proyector.

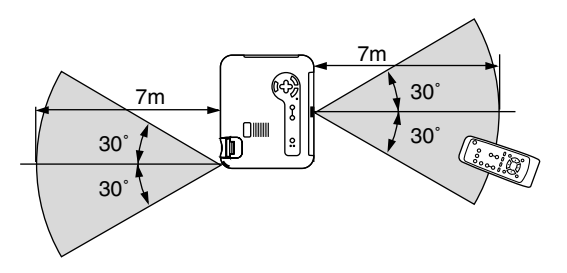

Esta muestra puede resultar ligeramente diferente del margen real

### **Precauciones durante el uso de la unidad de control remoto**

- Manipule la unidad de control remoto con cuidado.
- Si la unidad de control remoto se moja, séquela inmediatamente.
- Evite el calor y humedad excesivos.
- No coloque las pilas al revés.
- Cuando no vaya a usar la unidad de control remoto por un período prolongado de tiempo, retire las pilas.

### **PRECAUCIÓN:**

**Si se cambia la pila de forma incorrecta existe el peligro de explosión.**

**Cambie la pila sólo por el mismo tipo o tipo equivalente recomendado por el fabricante.**

**Deshágase de las pilas de acuerdo con las normas locales.**

## **2. INSTALACIÓN**

Esta sección describe cómo instalar el proyector LT75Z y cómo conectar fuentes de vídeo y audio.

### **Montaje del proyector**

Su proyector LT75Z es simple de montar y de usar. Pero antes de comenzar, primero usted deberá:

- **1. Determinar el tamaño de la imagen.**
- **2. Instalar una pantalla o elegir una pared blanca no brillante en la que usted pueda proyectar la imagen. Asegúrese de desconectar el cable de alimentación cualquier otro cable usado para conectar fuentes de vídeo antes de trasladar el proyector. Al trasladar el proyector o cuando no esté en uso, cubra el objetivo con la tapa de objetivo.**

### **Selección de un lugar**

Cuanto más lejos se encuentre el proyector de la pantalla o pared, mayor será la imagen. El tamaño mínimo que puede tener la imagen es de aproximadamente 0,8 m (30 pulgadas) medido diagonalmente cuando el proyector se encuentre más o menos a 3 m o de la pared pantalla. El tamaño máximo que puede tener la imagen es de 5,1 m (200 pulgadas) cuando el proyector se encuentre más o menos a 9,2 m de la pared o pantalla.

### **Pantalla y distancia de proyección**

Lo siguiente muestra las posiciones relativas correctas del proyector y de la pantalla. Remítase a la tabla para determinar la posición de instalación.

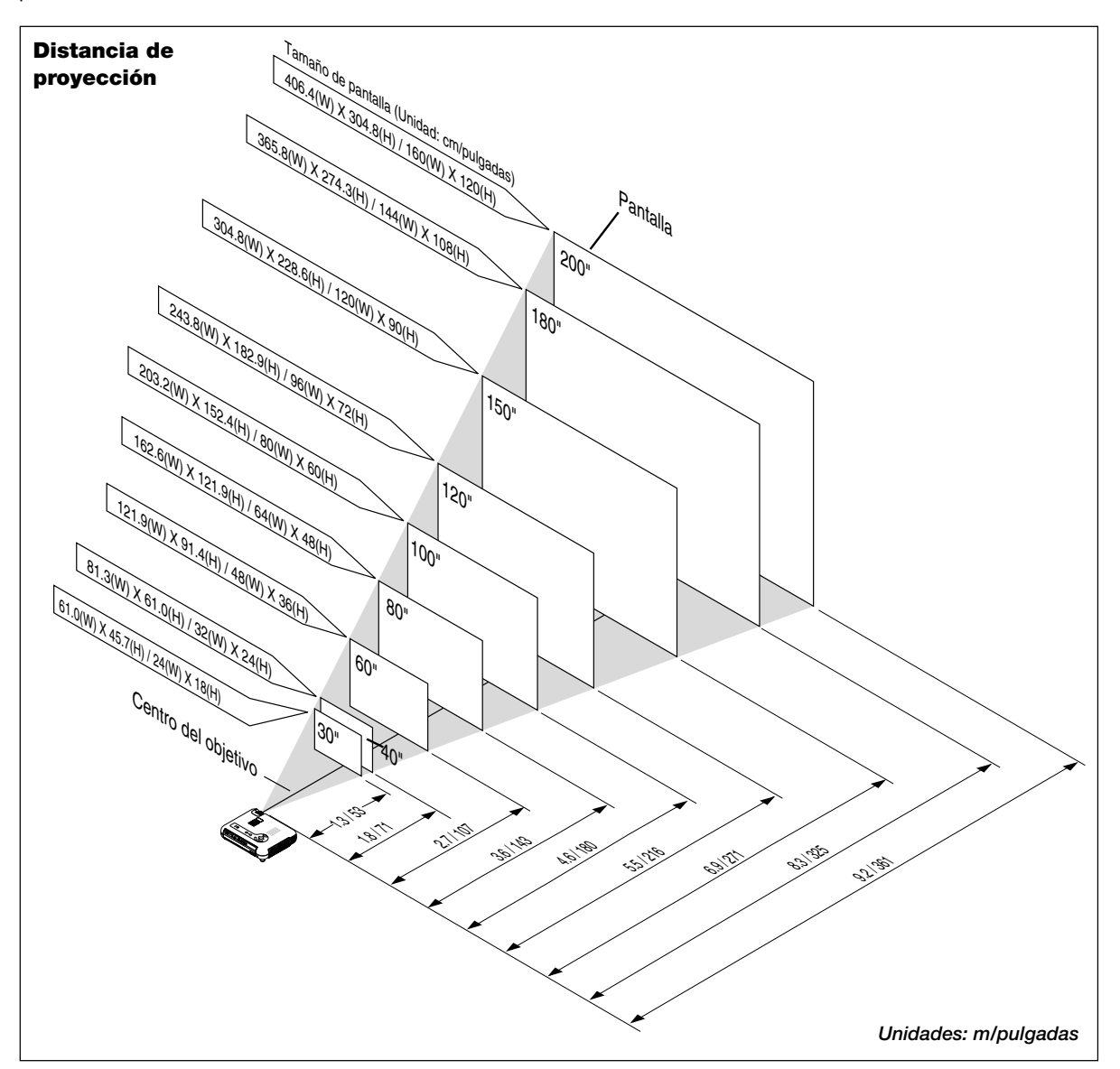

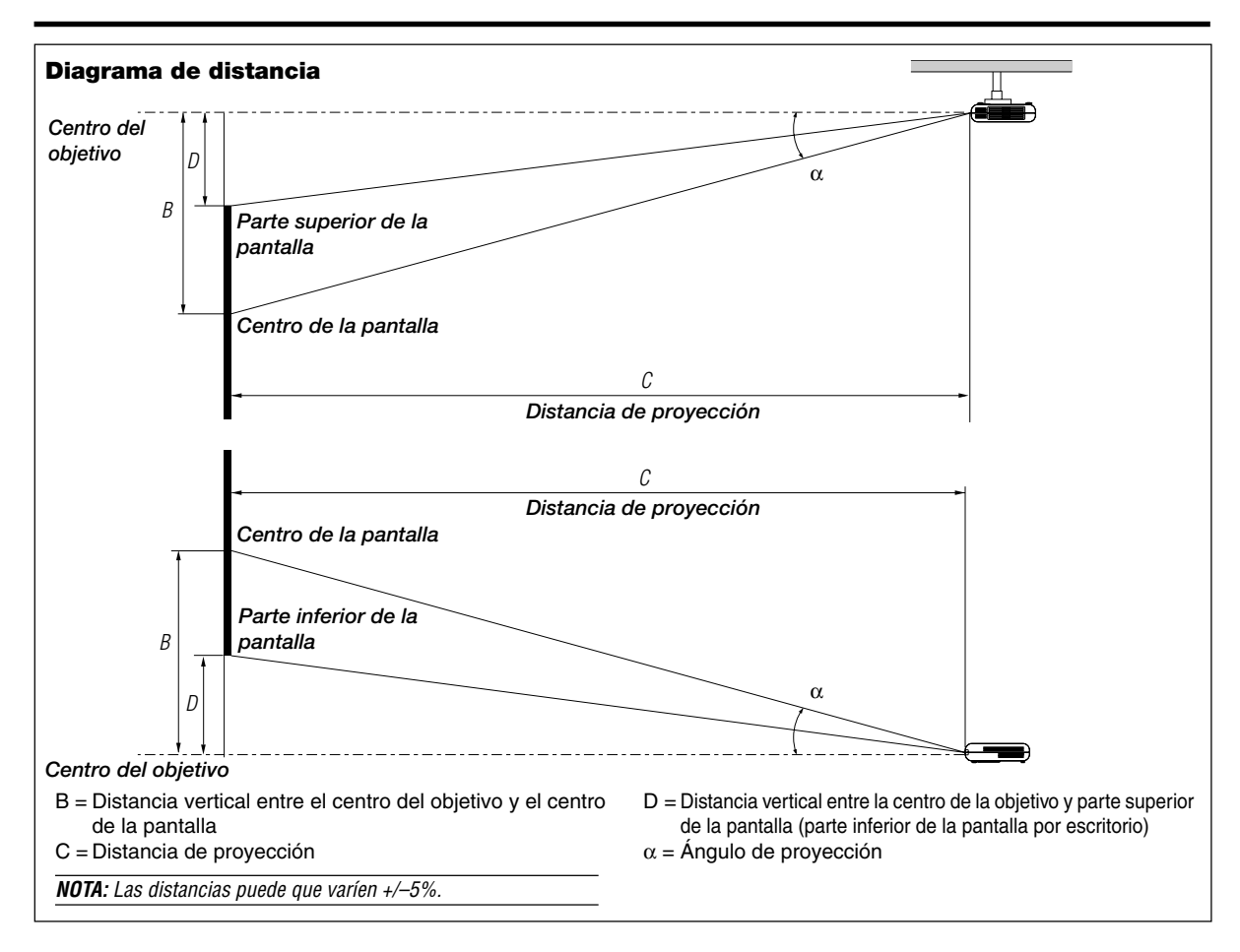

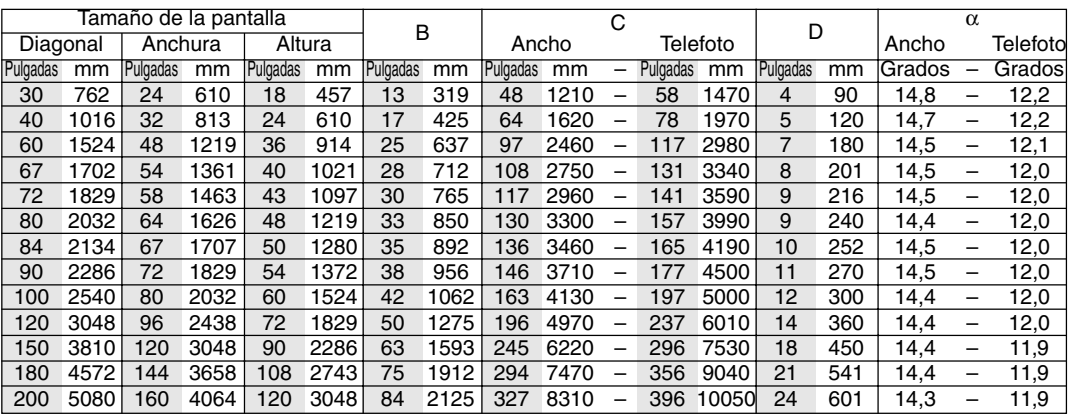

### **ADVERTENCIAWARNING**

- La instalación del proyector en el techo debe ser realizada por un técnico cualificado. Consulte a su distribuidor NEC para mayor información.
- No intente instalar el proyector usted mismo.
- Use el proyector solamente sobre una superficie sólida y a nivel. Si el proyector cae al suelo, usted podría resultar lesionado y el proyector podría sufrir serios daños.
- No use el proyector en lugares donde haya grandes fluctuaciones de temperatura. El proyector debe emplearse dentro de un margen de temperaturas de 5˚C (41˚F) y 35˚C (95˚F)
- No exponga el proyector a humedad, polvo o humo. Esto afectará la imagen en pantalla.
- Asegúrese de tener una buena ventilación alrededor del proyector que permita la disipación del calor. No cubra los orificios de ventilación en el costado o en la parte delantera del proyector.

### **Cómo reflejar la imagen**

El utilizar un espejo para reflejar la imagen del proyector le permite disfrutar de una imagen más grande. Contacte con su distribuidor NEC si necesita un espejo. Si está usted utilizando un espejo y la imagen aparece al revés, use los botones "Menu" (menú) y "Select" (seleccionar) situados en el mueble del proyector o los botones ▲▼ del control remoto para corregir la orientación. (Vea página S-31).

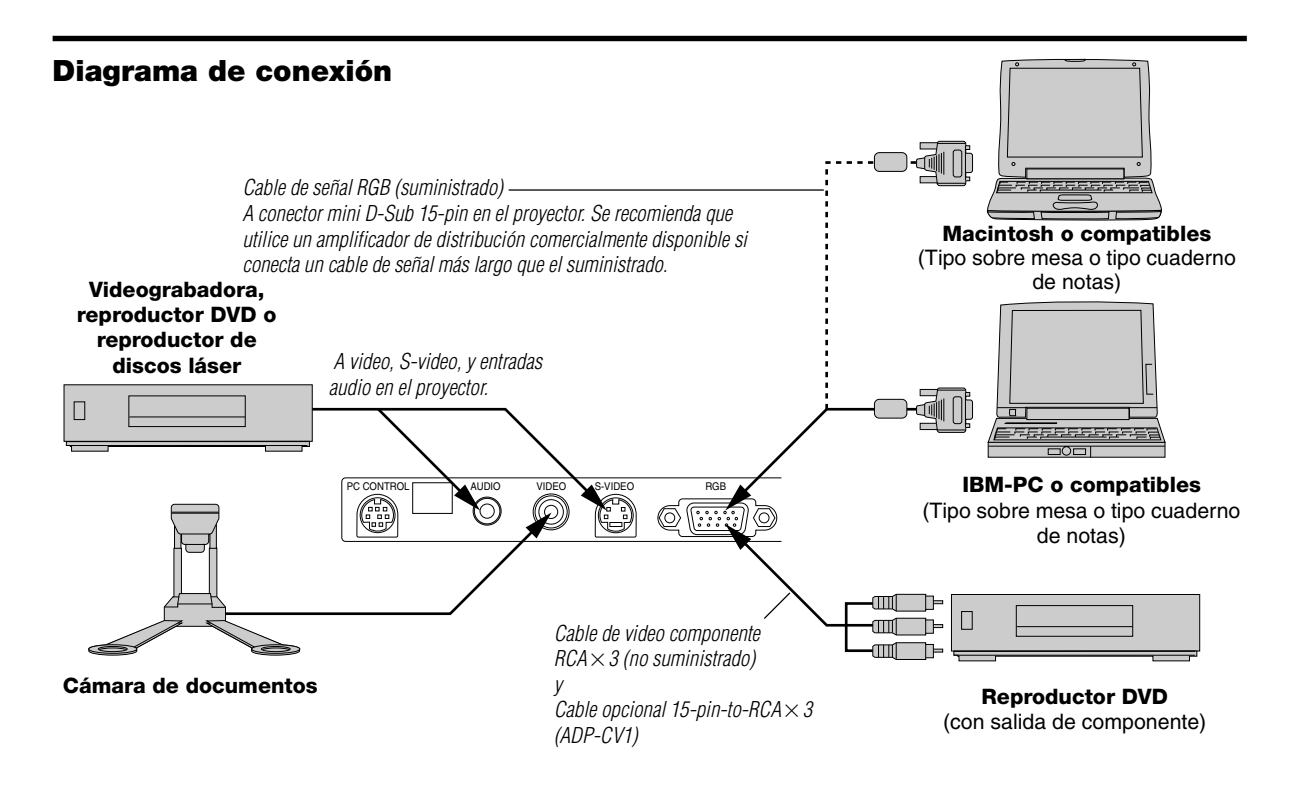

**NOTA:** Al utilizar con un PC cuaderno de notas, asegúrese de conectar el proyector con el PC cuaderno de notas antes de activar la alimentación del PC cuaderno de notas. En la mayoría de los casos la señal no puede salir de la salida RGB a menos que se encienda el PC cuaderno de notas después de conectarlo con el proyector.

### **NOTA:**

- \* Si la pantalla queda en blanco mientras usa la unidad de control remoto, es probable que se deba a la acción del protector de pantalla o a la función de ahorro de energía del ordenador.
- \*Si presiona accidentalmente el botón POWER en el control remoto, espere 90 segundos y luego pulse el botón POWER para reanudar.

**NOTA:** Si se necesitan cables de video, S-video, o audio, deberían ser de 3 m (9.8 pies) o más cortos.

### **Conexión de la salida SCART (RGB)**

Antes de realizar las conexiones: Se requiere de un adaptador exclusivo SCART (ADP-SC1) y de un cable SCART disponible en el comercio para esta conexión.

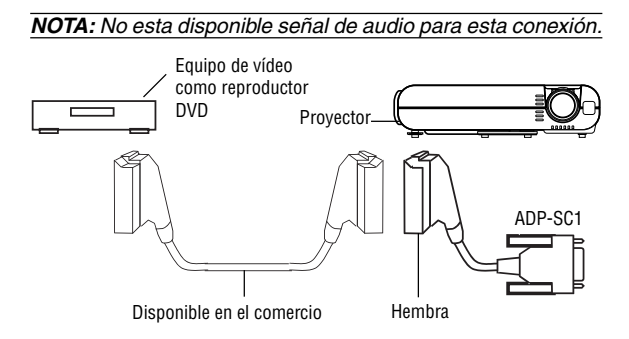

- 1. Desactive la alimentación para el proyector y su equipo de vídeo.
- 2. Utilice el adaptador NEC ADP-SC1 SCART y el cable SCART disponible en el comercio para conectar la entrada RGB de su proyector y una salida SCART (RGB) de su equipo de vídeo.
- 3. Active la alimentación del proyector y de su equipo de vídeo.
- 4. Utilice el botón RGB en el mando a distancia para seleccionar la entrada RGB.
- 5. Pulse el botón MENU en el mando a distancia para visualizar el menú.
- 6. Desde el menú avanzado, seleccione [Opciones del proyec.]  $\rightarrow$  [Configuración]  $\rightarrow$  [Seleccionar senãl RGB]  $\rightarrow$  [Scart].

SCART es un conector estándar Europeo audio-visual para TVs, reproductores VCR y DVD. Se le conoce también como Euro-conector.

**NOTA:** El adaptador ADP-SC1 SCART se puede conseguir a través de su distribuidor NEC en Europa. Contacte a su distribuidor NEC en Europa para mayor información.

### **Conexión de un ordenador PC o Macintosh**

*IBM-PC o compatibles (Tipo cuaderno de notas) o Macintosh (Tipo cuaderno de notas)*

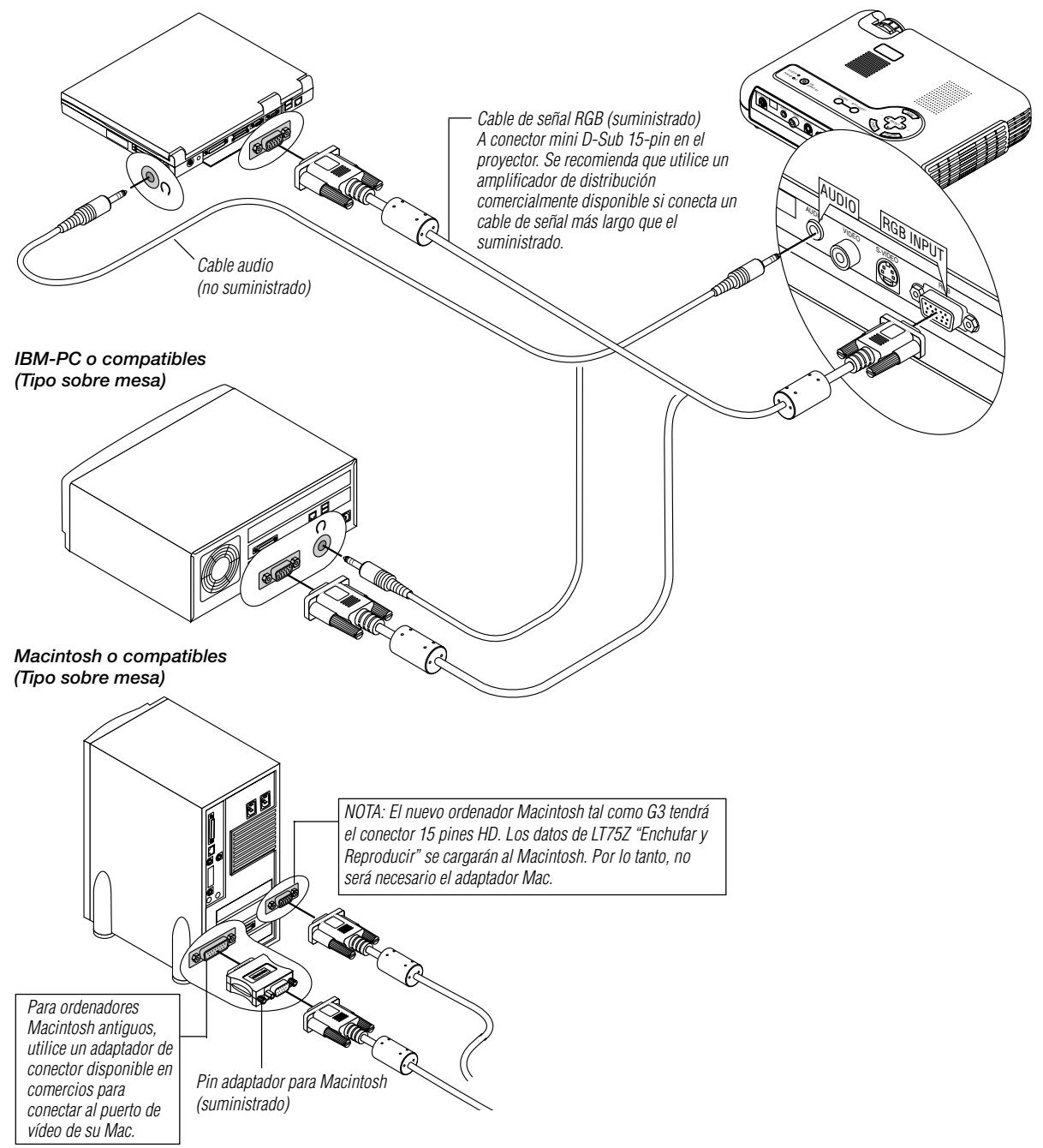

La conexión de un ordenador PC o Macintosh al proyector LT75Z (SVGA) permite proyectar la imagen de la pantalla del ordenador y lograr excelentes presentaciones.

Para conectar a un PC o Macintosh, simplemente:

- 1. Desconecte la alimentación del proyector y del ordenador.
- 2. Utilice el cable de señal provisto para conectar su PC o su ordenador Macintosh al proyector.
- 3. Encienda el proyector y el ordenador.
- 4. Si después de un período de inactividad el proyector comienza a proyectar imágenes en blanco, puede que se deba a que el protector de pantalla del ordenador que tiene conectado al proyector esté instalado.

### **Conexión del reproductor DVD**

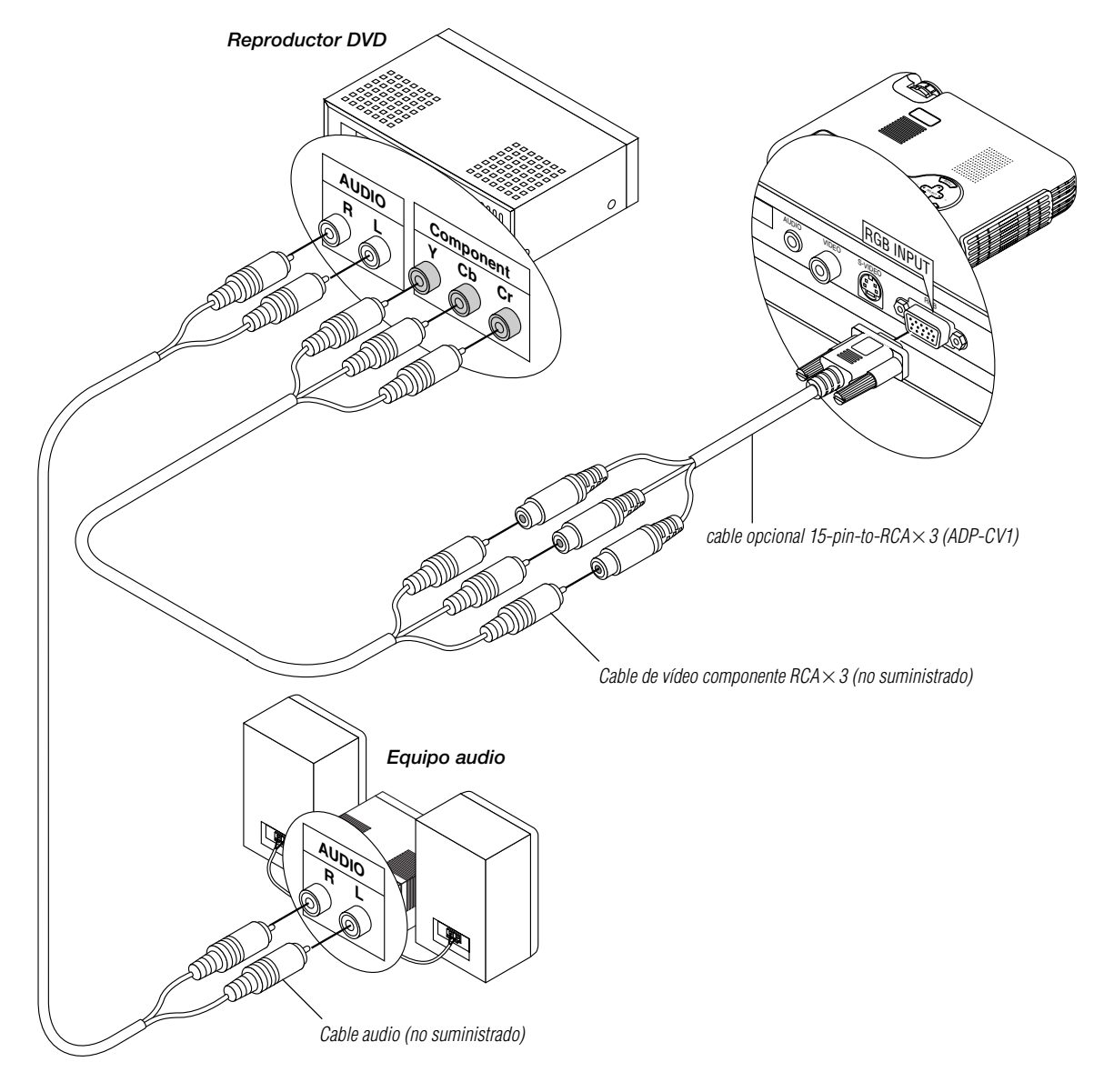

Puede usted conectar su proyector a un reproductor DVD con las salidas de componentes o salida vídeo. Para realizar esto simplemente deberá:

- 1. Desconectar la alimentación del proyector y del reproductor DVD.
- 2. Si su reproductor DVD tiene salida de vídeo componente (Y, Cb, Cr), utilice un cable de vídeo componente de venta en el comercio (RCA $\times$ 3) y el cable convertidor opcional de 15 contactos a RCA (hembra)  $\times 3$ para conectar su reproductor DVD al conector RGB INPUT del proyector.

Para un reproductor DVD sin salidas de componente de vídeo (Y,Cb,Cr), utilice cables RCA normales (no suministrados) para conectar una salida de VIDEO compuesto del reproductor DVD a la entrada de vídeo del proyector.

3. Encienda el proyector y el reproductor DVD.

**NOTA:** Consulte el manual del propietario del reproductor DVD para tener más información sobre las necesidades de salida de vídeo del reproductor DVD.

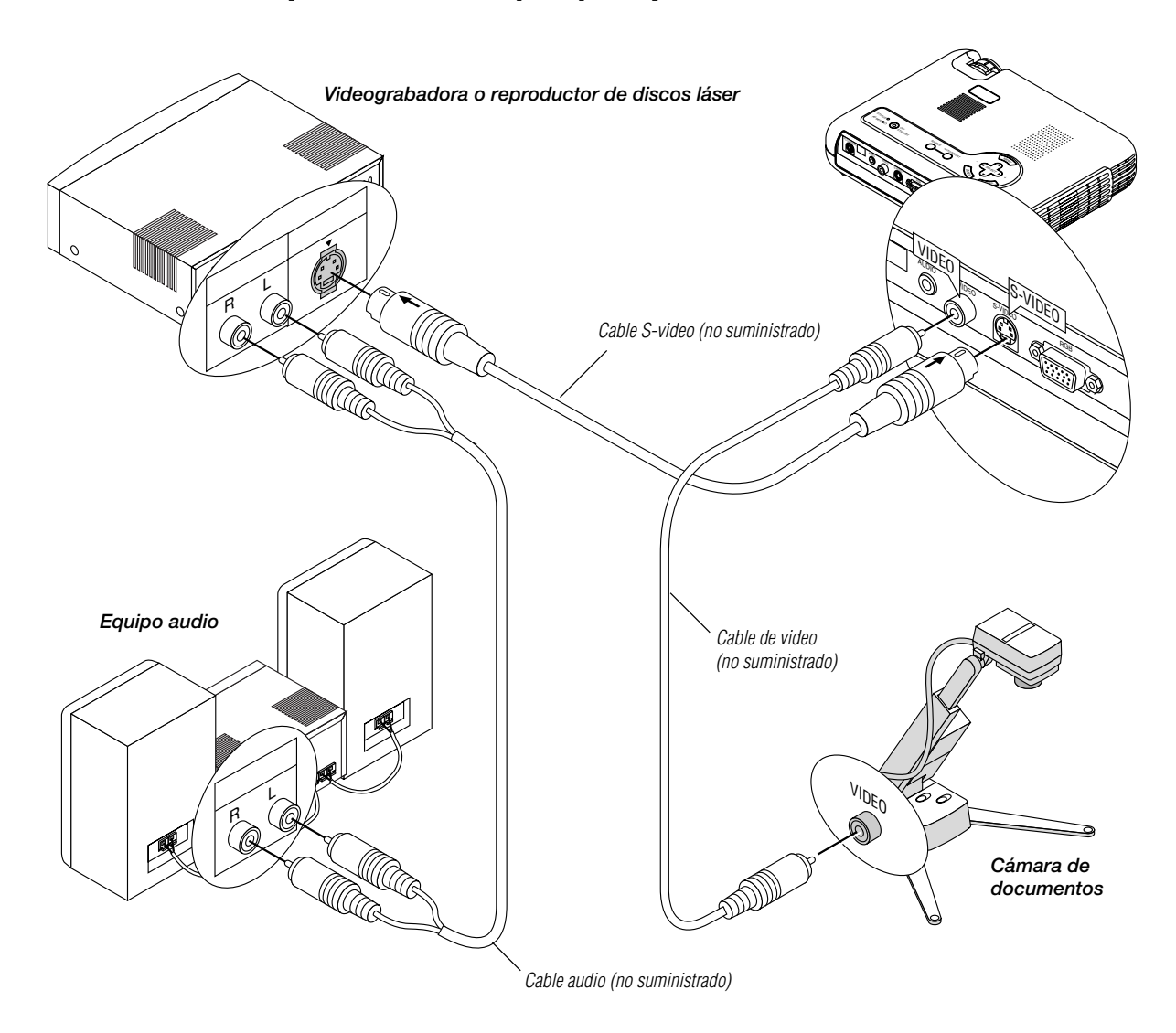

### **Conexión de un aparato de vídeo (VCR) o reproductor de discos láser**

Utilice cables RCA normales(no suministrados) para conectar el VCR o reproductor de discos láser al proyector. Para realizar estas conexiones, simplemente deberá:

- 1. Desconectar la alimentación del proyector y del VCR o reproductor de discos láser.
- 2. Conecte un extremo del cable RCA al conector de salida de vídeo situado en la parte posterior del VCR o reproductor de discos láser, conecte el otro extremo a la entrada de vídeo del proyector. Utilice cables de audio (no suministrado) para conectar el audio del VCR o reproductor dediscos láser al equipo audio (si el VCR o reproductor de discos láser dispone de esta posibilidad). Observe bien las conexiones de los canales izquierdo y derecho para disponer de una audición estéreo correcta.
- 3. Encienda el proyector y el VCR o reproductor de discos láser.

**NOTA:** Consulte el manual del propietario del VCR o reproductor de discos láser para tener más información sobre las necesidades de salida de vídeo del equipo.

### **NOTA:**

- El LT75Z no es compatible con las salidas decodificadas de vídeo de ISS-6020 e ISS-6010.
- Cuando una fuente de vídeo o S-vídeo se reproduzca en avance rápido o rebobinado rápido a través de un convertidor de exploración, puede que la imagen no se visualice correctamente.

### **Acerca de la Puesta en marcha de la pantalla**

### **(Pantalla de selección de idioma del menú)**

Cuando encienda por primera vez el proyector, aparecerá la pantalla de inicio. Esta pantalla de ofrece la oportunidad de seleccionar uno de los siete idiomas de menús: inglés, alemán, francés, italiano, español, sueco y japonés.

Para seleccionar un idioma de menú siga estos pasos:

1. Utilice los botones ▲ o ▼ para seleccionar uno de los siete idiomas para el menú.

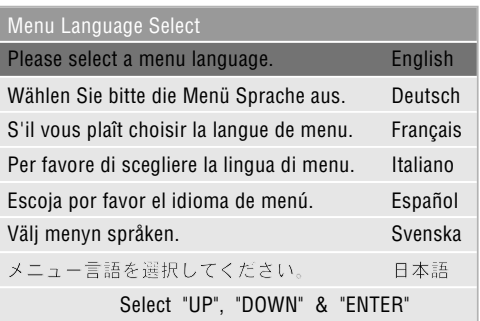

- 2. Pulse el botón de introducir para establecer la selección.
- 3. El menú básico se visualizará en el idioma que usted haya elegido.

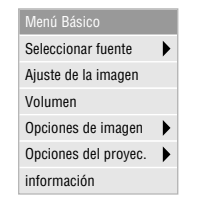

Para cerrar el menú, pulse el botón de cancelar.

Después de hacer esto, usted podrá seguir con la operación de menú avanzada.

Si lo desea, podrá seleccionar el idioma de menú más adelante. Consulte "Idioma" en la página S-30.

### **Conexión del Cable de Alimentación y Encendido del Proyector**

Antes de que active el proyector, asegúrese de que la fuente de ordenador o vídeo esté encendida y que la tapa de la objetivo haya sido retirada.

**1**

**Conecte el cable de alimentación suministrado al proyector** SELECT CAN C EL <sup>E</sup>NTE<sup>R</sup> **AUTORIST** SOURCE STAND BY VIDE<sup>O</sup> <sup>S</sup>-VIDE<sup>O</sup> <sup>R</sup>G<sup>B</sup> ON/ مير<br>مصر WER **RANCESSER** AUDIO PC CONTRO<sup>L</sup>

Enchufe el cable de la alimentación suministrado en la toma general de la pared. El proyector quedará en el modo de espera y el indicador de la alimentación quedará en color naranja.

#### **2 Encendido y apagado del proyector**

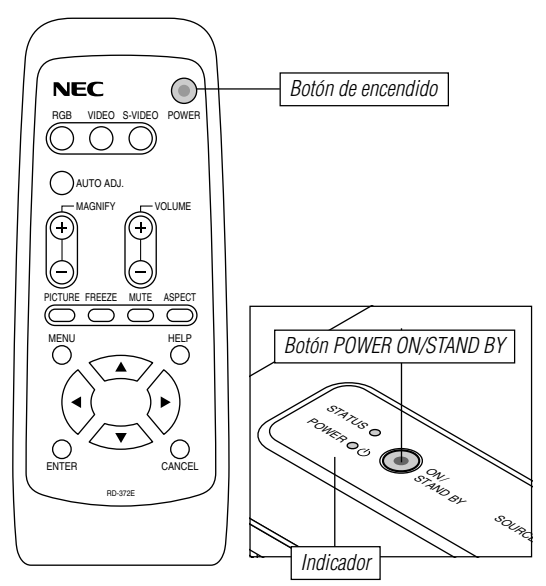

### **Para encender el proyector:**

Sólo después de que pulse el botón "POWER" en el mueble del proyector o en el control remoto se cambiará el indicador de la alimentación a verde y el proyector quedará listo para ser utilizado.

**NOTA:** Para encender el proyector enchufando el cable de la alimentación, use el menú y habilite la característica "Auto Start". (Consulte la página S-32.)

**NOTA:** Inmediatamente después de encender el proyector, puede producirse un parpadeo de la pantalla. Esto no constituye un fallo. Espere entre 3 y 5 minutos hasta que la iluminación de la lámpara se estabilice.

### **Desactivar el proyector:**

Primero mantenga pulsado el botón POWER en el mueble durante por lo menos dos segundos. El indicador de la alimentación quedará en color naranja. Después de que el proyector se apague, los ventiladores de refrigeración siguen funcionando durante unos 90 segundos.

**NOTA:** No desconecte el cable de alimentación durante este tiempo. Luego, desenchufe el cable de la alimentación. El indicador de la alimentación desaparecerá.

### **Estado de la luz indicadora: encendida**

Modo Normal:

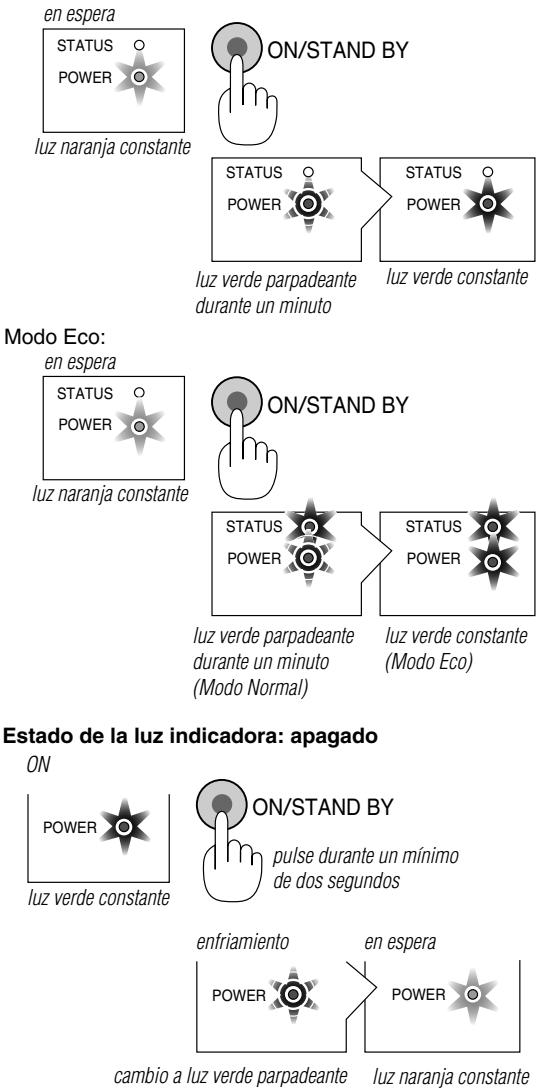

**3 Ajuste de una imagen proyectada**

Seleccione la fuente de ordenador o vídeo

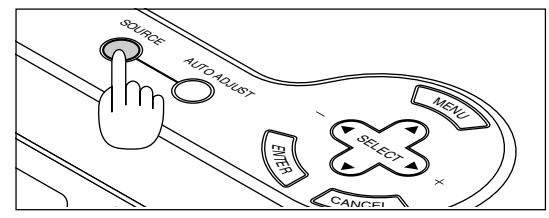

Pulse el botón Fuente del control remoto o del proyector para seleccionar "Vídeo" (VCR, cámara de documentos o reproductor de discos láser), "S-Video" o "RGB" (ordenador o DVD con salida de componente) para visualizar la imagen.

O pulse el botón "Menu" (menú) en el control remoto o en el mueble y utilice el menú para seleccionar la fuente de vídeo. "Video", "S-Video" o "RGB".

**NOTA:** Si no hubiera ninguna señal de entrada disponible, el proyector mostrará un fond azul (preajuste de fábrica).

### **Ajuste el tamaño de la imagen y el enfoque**

Ajuste el tamaño de la imagen utilizando el anillo de Zoom en la objetivo.

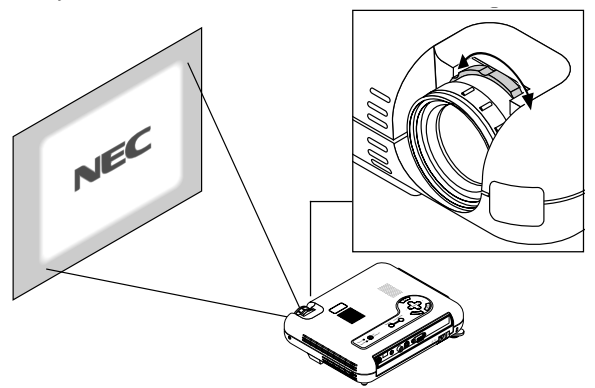

Utilice el anillo de Enfoque para obtener el mejor enfoque posible.

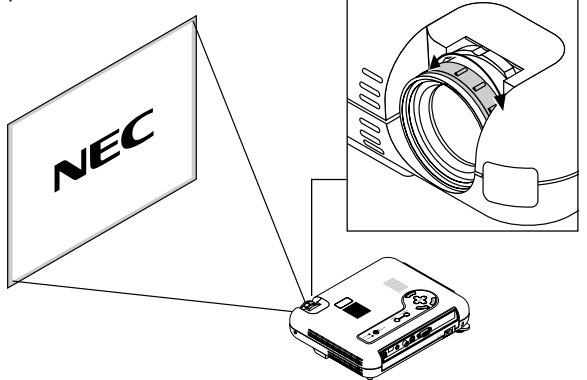

Coloque el proyector sobre una superficie plana y nivelada y asegúrese de que el proyector está encuadrado hacia la pantalla.

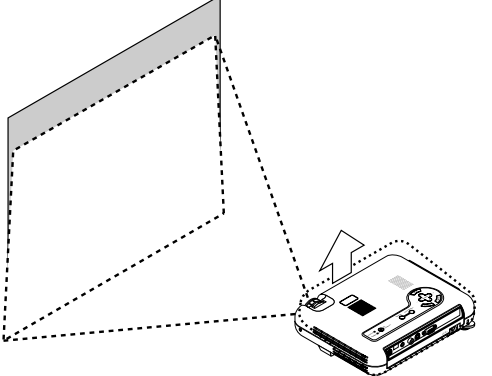

Levante el borde frontal del proyector para centrar la imagen verticalmente.

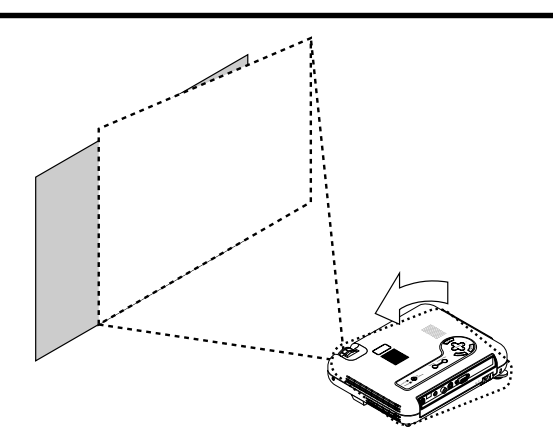

Mueva el proyector hacia la izquierda para centrar la imagen horizontalmente en la pantalla.

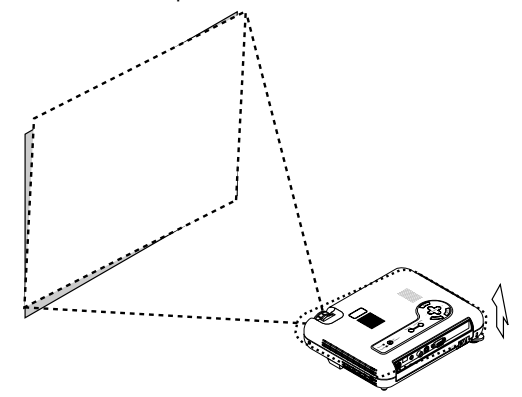

Gire la pata posterior para que la imagen quede encuadrada hacia la pantalla.

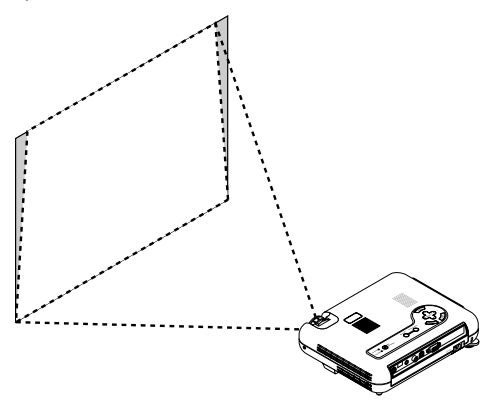

Utilice la corrección keystone para el ajuste correcto.

Ajuste de la Pata de Inclinación

- 1) Levante el borde frontal del proyector.
- 2) Pulse el botón de Inclinación en la parte superior del proyector para extender la pata de inclinación ajustable (altura máxima).

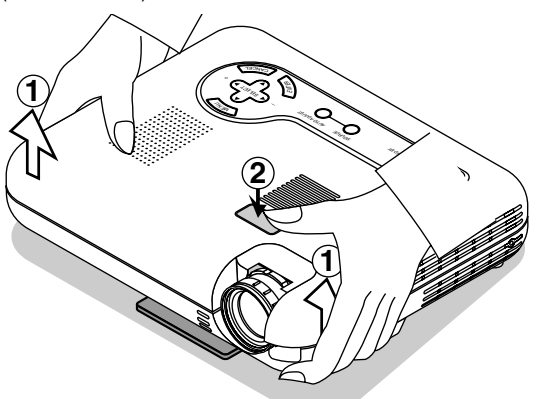

- 3) Mantenga pulsado el botón de Inclinación.
- 4) Baje la parte frontal del proyector a la altura deseada y suelte el botón para bloquear la pata de inclinación ajustable. Hay aproximadamente 5 grados de ajuste hacia arriba y hacia abajo para la parte delantera del proyector. La altura de la pata posterior puede cambiarse, pero la distancia vertical desde la parte inferior del mueble o del suelo debe ser de 0,14" (3,5 mm) para que el proyector quede horizontal sobre la superficie plana. Para realizar el ajuste fino de la altura de la pata posterior, extraiga el espaciador (goma negra) y gire la pata posterior a la altura deseada.
- Si la imagen proyectada no aparece cuadrada en la pantalla, utilice la corrección Keystone para un ajuste adecuado.

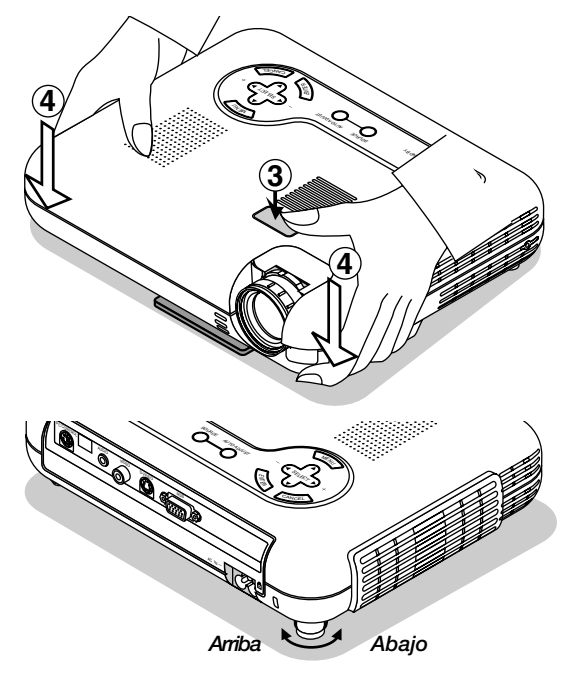

No utilice la pata de inclinación con otro propósito que no sea el originalmente establecido.

Los usos incorrectos, como la sujeción de la pata de inclinación o colgar en una pared pueden dañar el proyector.

### **Ajuste de la imagen por medio del ajuste automático**

La función de Ajuste Automático optimiza automáticamente la imagen de RGB modo.

[Imagen de poca calidad]

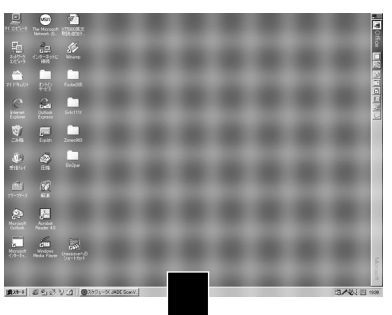

[Imagen normal]

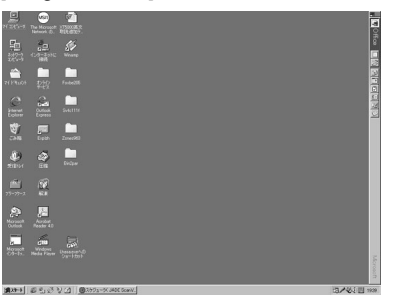

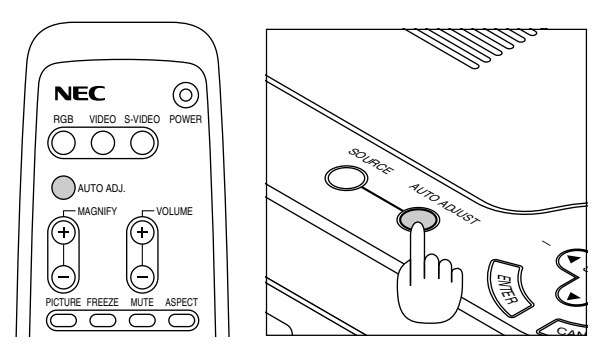

Pulse el botón de Ajuste Automático para ajustar la posición H/V y el Reloj/Fase de Píxeles para conseguir una imagen óptima. Algunas señales puede que no se visualicen correctamente o puede que tarde al cambiar a otra.

**NOTA:** Cuando utilice la función de ajuste automático por primera vez pulsando el botón "AUTO ADJUST" o seleccionando cualquier ajuste para la posición horizontal/vertical, reloj, o ajustes de fase, el microprocesador almacena los datos ajustados en la memoria. La próxima vez que se seleccione la fuente, el proyector utilizará estos nuevos datos que están almacenados en la memoria. Un máximo de 10 preajustes se pueden almacenar en la memoria en forma cíclica. Una vez que todos los 10 preajustes se han utilizado y se necesita almacenar ajustes nuevos, los datos más antiguos serán

borrados y los nuevos serán almacenados.

### **Cómo ampliar y mover una imagen**

Puede usted ampliar el área que desee hasta en un 400 por ciento.

Para hacer esto:

Ajuste el tamaño de la imagen hasta en un 400 por ciento.

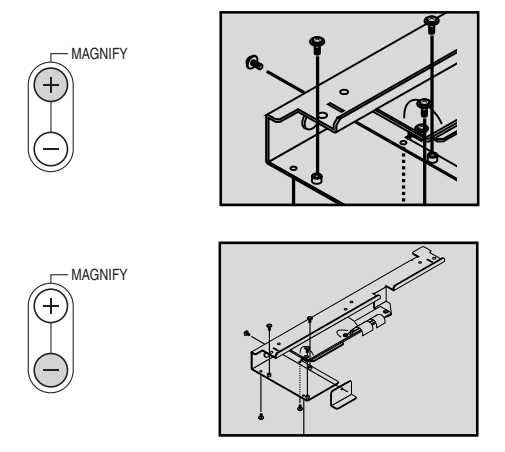

Mientras la imagen está ampliada usted podrá moverla con el botón "Select" ◀ , ▶ , ▲ o ▼ .

### **Uso de los menús**

- 1. Pulse el botón "Menu" de la unidad de control remoto o del mueble del proyector para visualizar el menú.
- 2. Pulse los botones  $\blacktriangle \blacktriangledown$  en el control remoto o en el mueble del proyector para marcar el menú para los ítemes que desee ajustar o establecer.
- 3. Pulse el botón ▶ o el botón "Enter" en el mueble del proyector o en el control remoto para seleccionar un submenú o ítem.
- 4. Ajuste el nivel o active o desactive el ítem seleccionado utilizando "Select" los botones ◀ o ▶ en el mueble del proyector o en el control remoto. La barra lateral de en pantalla le mostrará la cantidad que aumenta o disminuye.
- 5. El cambio será almacenado hasta que usted vuelva a ajustarlo.

**CANCEL:** Vuelve a la pantalla anterior.

6. Repita los pasos 2-5 para ajustar un ítem adicional, o pulse "Cancel" en el mueble del proyector o en el control remoto para saltar la visualización del menú.

## **Árbol del menú**

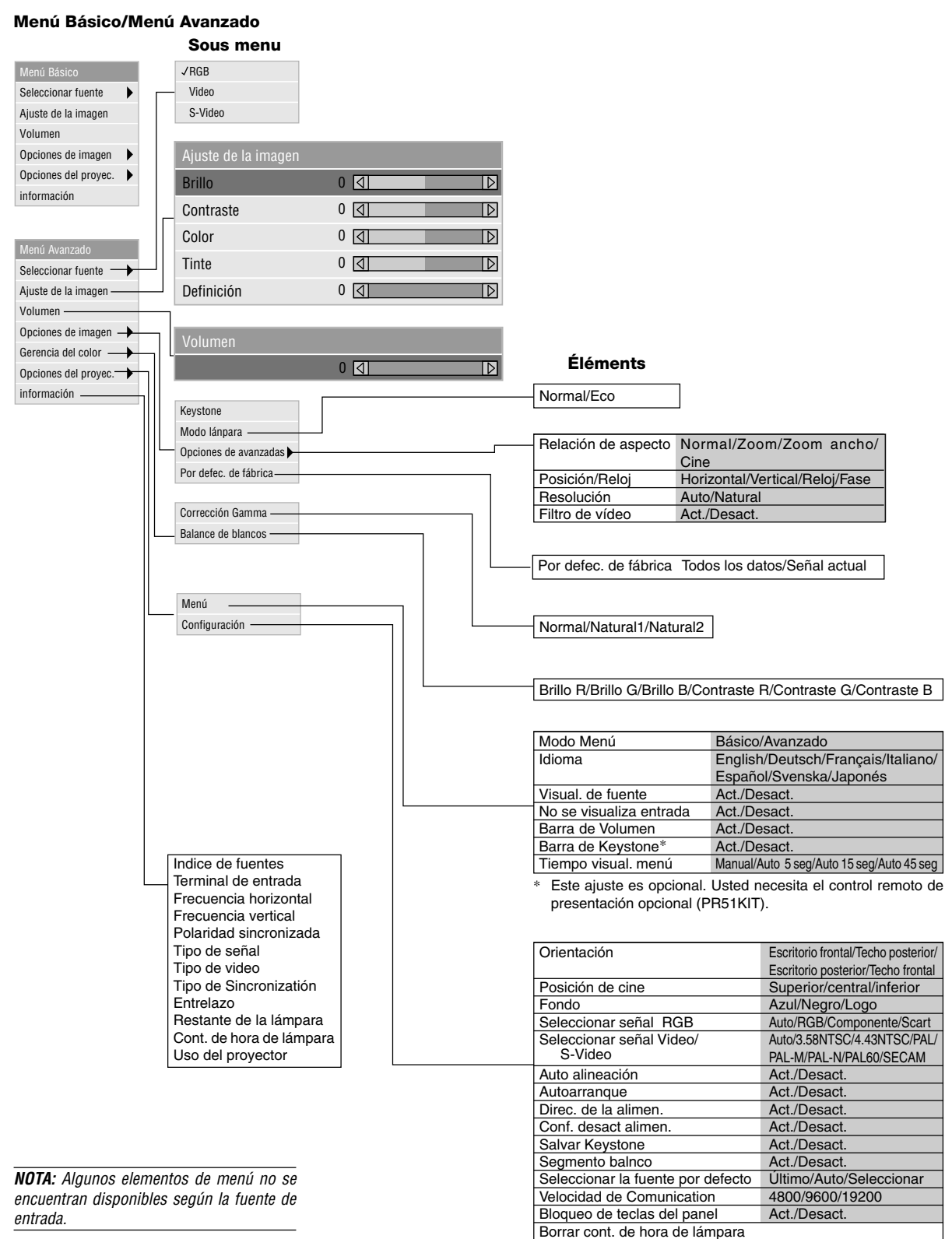

### **Elementos del menú**

*Barra de título Tabulador* Configuración Página1 Página2 Página3 Página4 *Marcar* Orientación **Escritorio** fr Posición de cine Superior  $\blacktriangleright$ Fondo Logo  $\blacktriangleright$ 

> *Triángulo sólido*  $\overline{\phantom{a}}$

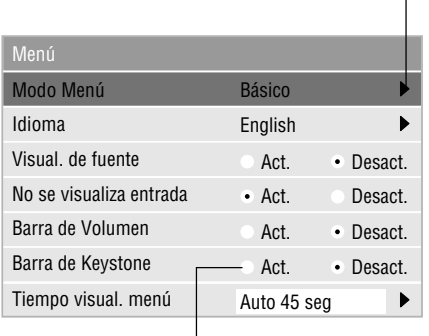

*Botón de radio*

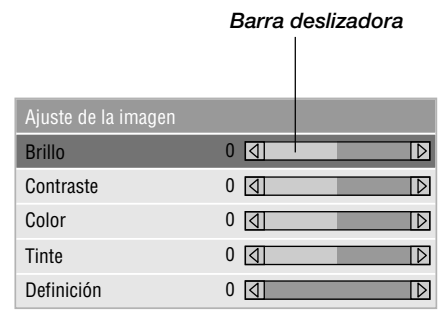

○○○ ○○○○○○○○○○○○○○○○○○○○○○○○○○○○○○○○○○○○○○○○○○○○○○○○○○○○○○ Las ventanas de menú o cuadros de diálogo típicamente tienen los siguientes elementos:

Barra de título: Indica el título del menú. Marcar: Indica el menú o ítem seleccionado. Triángulo sólido: Indica que hay disponibles más elecciones. Un triángulo marcado indica que el ítem está activo. Tabulador: Indica un grupo de características en un cuadro de diálogo. Botón de radio: Use este botón redondeado para seleccionar una opción en un cuadro de diálogo. Barra deslizadora: Indica los ajustes o la dirección de los ajustes.

### **Descrpciones y funciones del menú**

### **Fuente de selección**

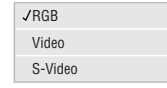

Le permite seleccionar una fuente de vídeo tal como videograbadora, reproductor DVD, reproductor de discos láser, ordenador o cámara de documentos dependiendo de que es lo que se encuentra conectado a sus entradas. Pulse el botón "Select" en el mueble del proyector o los botones ▲▼ en el control remoto para marcar el menú para el ítem que desee ajustar.

### [RGB]

Selecciona el ordenador conectado a su RGB o componente de señal.

**NOTA:** Se necesita un cable de componente opcional (cable de componente V o ADP-CV1) para un componente de señal.

### [Video]

Selecciona lo que está conectado a su entrada de video-VCR, reproductor de discos láser, reproductor DVD o cámara de documentos.

### [S-Video]

Selecciona lo que está conectado a su entrada de S-video-VCR, reproductor DVD o reproductor de discos láser.

**NOTA:** Se puede congelar un marco durante un breve período de tiempo cuando se reproduce un vídeo rápidamente hacia adelante o hacia atrás con una fuente de Video o S-Video.

### **Ajuste de la imagen**

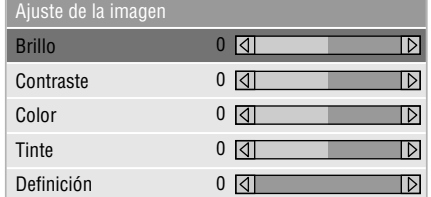

Permite acceder a los controles de ajuste de imagen y sonido. Use los botones ▲▼ en el control remoto para marcar el menú para el ítem que desee ajustar.

#### [Brillo]

Ajusta el nivel de brillo o la intensidad de la red de líneas de exploración de fondo.

### [Contraste]

Ajusta la intensidad de la imagen según la señal de entrada.

### [Color]

Aumenta o disminuye el nivel de saturación del color (no válido para RGB).

### [Tinte]

Varía el nivel de color de +/- verde a +/-azul. Se usa el nivel rojo como referencia. Este ajuste es sólo válido para Video y Componente de entrada (No RGB).

### [Definición]

Controla el detalle de la imagen para Video (No para RGB y componente).

### **Volumen**

Ajusta el nivel de sonido del proyector.

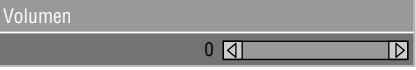

**NOTA:** Puede usted visualizar la barra del volumen sin abrir el menú. Vea "Barra del volumen" en la página S-30 para más detalles.

### **Opciones de imagen**

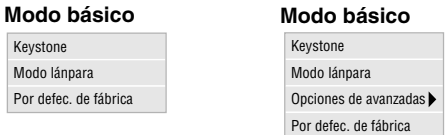

Proporciona controles opcionales tales como Corrección Keystone, Modo lámpara y Pro defecto de fábrica. Cuando seleccione Modo avanzado, se encontrarán disponibles las opciones siguientes: Relación de aspecto, Posición/Reloj, Resolución y Filtro de vídeo.

### **Keystone**

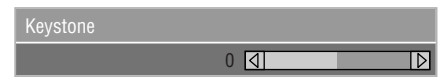

Esta característica corrige la distorsión keystone (trapezoidal) para alargar o acortar la parte de arriba de la pantalla para que sea igual a la parte de abajo.

Utilice los botones < o > de la barra deslizante para corregir la distorsión (trapezoidal).

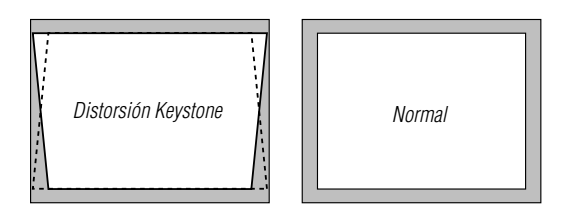

**NOTA:** El ángulo de keystone que puede corregirse es de 15 grados hacia arriba y 15 grados hacia abajo, estando el proyector formando un ángulo de proyección de 0 grados. Según sea el tipo de gráficos utilizado, la imagen puede emborronarse o la corrección keystone puede que no sea posible cuando la corrección keystone utilizada es excesiva. La idea es que, mientras más cerca se encuentre de la resolución nativa, mejor será la imagen conseguida.

#### **Modo lámpara**

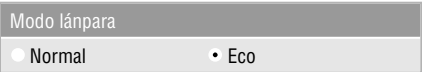

Esta característica le permite seleccionar dos modos de brillo de la lámpara:

los modos Normal y Eco. Se puede extender la vida de la lámpara hasta 1500 horas utilizando el modo Eco.

Modo Normal ...... Este es el ajuste por defecto.

Modo Eco ........... Seleccione este modo para aumentar la vida de la lámpara.

**NOTA:** Si ha usted seleccionado el modo Eco, la lámpara se ilumina en el modo Normal durante un minuto después de que se active el proyector. Después de un minuto la lámpara cambiará al modo Eco.

#### **Opciones de avanzadas (Modo avanzado)**

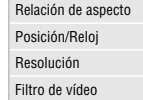

Cuando seleccione Opciones avanzadas en el Modo avanzado, se encontrarán disponibles las siguientes opciones: Relación de aspecto, Posición/Reloj, Resolución y Filtro de vídeo.

#### **Relación de aspecto**

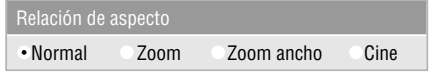

La Relación de Aspecto le permite seleccionar el mejor modo de Aspecto para visualizar la imagen fuente. Pulse este botón de Aspecto para visualizar la ventana de selección de la Relación de Aspecto. (Vea la página S-12).

#### **Cuando se selecciona 4:3 de la fuente (v.gr. reproductor DVD), se visualizarán las siguientes opciones:**

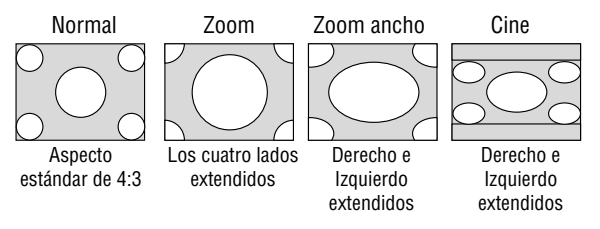

#### **Cuando se selecciona 16:9 de la fuente (v.gr. reproductor DVD), se visualizarán las siguientes opciones:**

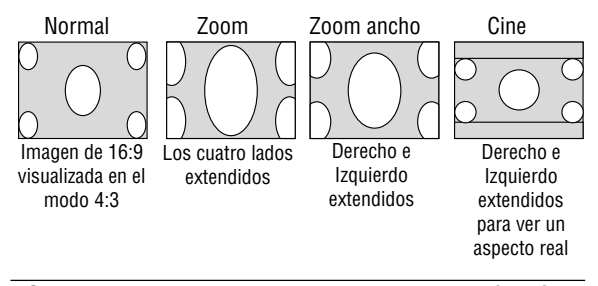

**NOTA:** Puede seleccionar tres posiciones de imagen para Cine: Superior, central e inferior. Consulte la página S-31 para conocer el ajuste de las posiciones de imagen.

**NOTA:** Una vez cambiado el ajuste de Aspecto, el ajuste "Resolución" cambiará automáticamente a "Auto".

#### **Posición/ Reloj (cuando ajuste automático esté desactivado): Filtro de vídeo (Cuando el ajuste automático esté desactivado):**

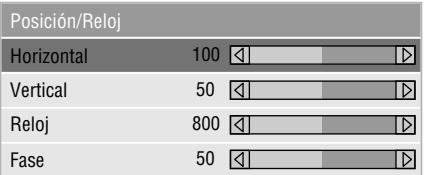

Esto le permite mover manualmente la imagen en sentido horizontal y vertical, y ajustar el Reloj y la Fase.

#### [Posición Horizontal/Vertical]

Ajusta la posición horizontal y vertical de la imagen utilizando los botones ◀ y ▶. Este ajuste se realiza automáticamente cuando se activa el ajuste automático.

#### [Reloj]

Utilice este ítem con el "Auto alineación Act." para afinar el tono de la imagen del ordenador o para eliminar cualquier banda vertical que pueda aparecer. Esta función ajusta las frecuencias del reloj que eliminan las bandas horizontales que aparecen en la imagen. Pulse los botones ◀ y ▶ hasta que desaparezcan las bandas. Puede que este ajuste sea necesario cuando conecte usted su ordenador por primera vez. Este ajuste se realiza automáticamente cuando el ajuste automático está activado.

#### [Fase]

Utilice este ítem para ajustar la fase del reloj o para reducir el ruido del vídeo, interferencias de punto o cruce de voces. (Esto es evidente cuando parte de la imagen aparece reluciente). Utilice los botones < y ▶ para ajustar la imagen. Utilice "Fase" sólo después de completar "Reloj". Este ajuste se realiza automáticamente cuando el ajuste automático está activado.

Vea "Auto alineación" en la página S-32 para activar o desactivar la función de ajuste automático.

### **Resolución (cuando ajuste automático esté desactivado):**

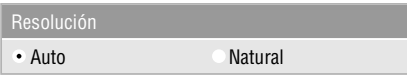

Esto le permite activar o desactivar la función Advanced AccuBlend.

- Auto: ............ Activa la función AccuBlend. El proyector reduce o agranda automáticamente la imagen actual para que cuadre completamente en la pantalla.
- Natural: ........ Desactiva la función Advanced AccuBlend. El proyector muestra la imagen actual en su resolución real.

Vea "Auto alineación" en la página S-32 para activar o desactivar la función de ajuste automático.

**NOTA:** Cuando se visualice una imagen con una resolución de SVGA, XGA, SXGA o UXGA, la Resolución no se encontrará disponible.

**NOTA:** Una vez cambiado el ajuste de Resolución, el ajuste "Aspecto" cambiará automáticamente a "Normal"

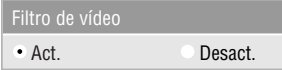

Esta función reduce el ruido de vídeo.

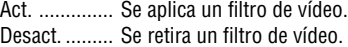

Los ajustes de la pantalla pueden realizarse incluso cuando el filtro está activado.

#### **Por defecto de fábrica (Modo avanzado)**

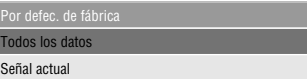

Cambia todos los ajustes y configuraciones a los preajustes de fábrica.

#### [Todos los datos]

Reajusta todos los ajustes para todas las señales a los preajustes de la fábrica.

Se pueden reponer los ítemes, pero con la excepción de Velocidad de comunicación, Restante de la lámpara, Cont. de hora de lámpara, y Uso del proyector. Para reajustar el tiempo de uso de la lámpara, consulte "Borrar cont. de horas de lámpara"en la página S-33.

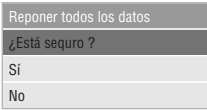

#### [Señal actual]

Reajusta los ajustes para la señal actual a los niveles de preajuste de la fábrica.

Los ítemes que pueden reponerse son: Brillo, Contraste, Color, Tinte, Definición, Volumen, Aspecto, Posición horizontal, Posición vertical, Reloj, Fase, Resolución, Filtro de video, Corrección gamma y Balance de blancos.

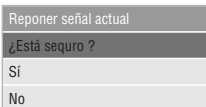

### **Gerencia dil color**

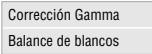

#### **Corrección Gamma ( Modo avanzado )**

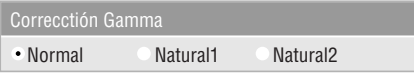

Utilice los botones ◀ o▶ para elegir "Normal" en una habitación iluminada y "Natural 1&2" en una habitación oscura."Natural 1" es para mejores tonos de la piel; "Natural 2" para una auténtica reproducción de los tonos medios. Se aconseja cada modo para:

- Normal ...... Una imagen regular
- Natural 1 ... Verdadera reproducción de color de tonos naturales Natural 2 ... Porciones oscuras de una imagen

## **Balance de blancos ( Modo avanzado )**

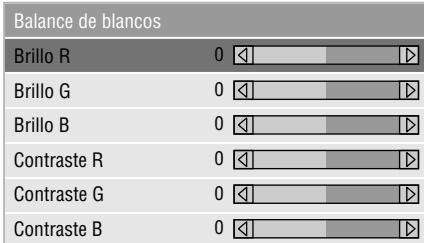

Utilice los botones  $\blacktriangleleft$  o  $\blacktriangleright$  para ajustar el balance de blancos. El brillo de cada color (RGB) se utiliza para ajsutar el nivel de negro de la pantalla; el contraste de cada color (RGB) se utiliza para ajustar el nivel de blanco de la pantalla.

### **Opciones del proyec.**

#### Menú Configuración

### **Menú**

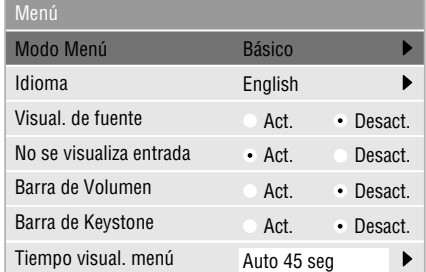

Le permite establecer preferencias para el menú de en pantalla.

#### [Modo menu]

Esta característica le permite seleccionar dos modos de menú: uno posee funcionalidad básica y el otro funcionalidad más avanzada.

Modo básico: ...... Este es el modo normal. Modo avanzado: .. Este modo se utiliza para usuarios avanzados.

#### [Idioma]

Puede usted elegir uno de entre siete idiomas para las instrucciones que aparecen en pantalla. Las opciones son: Inglés, Alemán, Francés, Italiano, Español, Sueco y Japonés.

**NOTA:** El ajuste "Idioma" no se puede volver a poner en "English" utilizando la función de preajustes de fábrica.

#### [Visual. De funte]

Puede usted activar y desactivar la información para la entrada del nombre tal como VIDEO y RGB.

Cuando esta opción está activada, se visualizará la entrada actual cada vez que cambie fuentes o encienda el proyector.

### [No se visualiza entrada]

Cuando se active esta función aparecerá el mensaje "No entrada" si no se encuentra presente una señal.

#### [Barra de Volumen]

Esta opción activa o desactiva la barra de volumen cuando ajuste usted el volumen del sonido utilizando el botón VOL+/ -(arriba y abajo).

Act.: ............. Puede usted aumentar o disminuir el volumen del sonido con la barra de volumen en la pantalla.

**NOTA:**Si no se realiza ningún ajuste dentro de un tiempo de 3 segundos, la barra desaparecerá.

Desact.: ........ Puede usted aumentar o disminuir el volumen del sonido sin tener que utilizar la barra de volumen.

### [Barra de keystone]

Esta opción sólo se encuentra disponible en el control remoto de presentación opcional (PR51KIT). Esta opción activa o desactiva la barra de efecto trapecial cuando usted ajusta el efecto trapecial con el botón KEYSTONE +/- del control remoto de presentación opcional.

Act.: ............. Puede aumentar o disminuir el nivel con la barra de efecto trapecial en la pantalla.

Desact.: ........ Puede aumentar o disminuir el nivel sin tener que utilizar la barra de efecto trapecial.

[Tiempo visual. menú]

Esta opción le permite seleccionar cuanto tiempo espera el proyector, después del último toque de un botón, para desactivar el menú.

Las posibilidades preajustadas son "Manual", "Auto 5 seg.", "Auto 15 seg.", y "Auto 45 seg.". El "Auto 45 seg." es el ajuste de fábrica.

Manual: ........... El menú se puede desactivar manualmente.

- Auto 5 seg: ..... El menú se desactivará automáticamente dentro de 5 segundos si no se pulsa ningún botón en el plazo de 5 segundos.
- Auto 15 seg: ... El menú se desactivará automáticamente dentro de 15 segundos si no se pulsa ningún botón en el plazo de 15 segundos.
- Auto 45 seg: ... El menú se desactivará automáticamente dentro de 45 segundos si no se pulsa ningún botón en el plazo de 45 segundos.

### **Configuratión**

Le permite ajustar opciones de operación.

[Página 1]

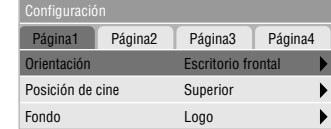

### [Orientación]

Esto reorienta su imagen para su tipo de proyección. Las opciones son: proyección del suelo delantero, proyección del techo trasero, proyección del suelo trasero y proyección del techo delantero.

#### [Posición de cine]

Esta característica selecciona la posición vertical de la imagen cuando se ve la reproducción de imágenes con la relación de aspecto de cine seleccionada.

Cuando se selecciona la relación de aspecto de cine en modelos anteriores, la imagen se visualiza con bordes negros en la parte superior e inferior. Podrá seleccionar la posición vertical entre tres opciones:

- Superior: ...... La imagen está posicionada en la parte superior con una banda negra en la parte inferior. Central: ........ La imagen está posicionada en el centro con bandas negras en las partes superior e inferior.
- Inferior: ........ La imagen está posicionada en la parte inferior con una banda negra en la parte superior.

### [Fondo]

Utilice esta característica para visualizar pantalla negra, azul o logo cuando no hay señal disponible.

[Página 2] ( Modo avanzado )

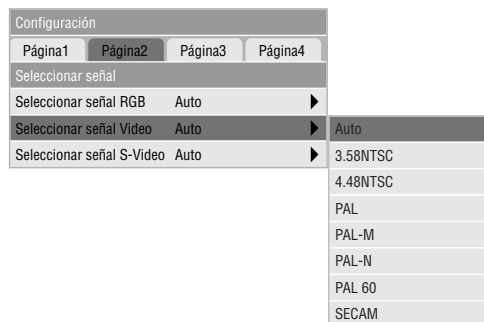

### **Selección de señal**

[RGB]

Le permite elegir "RGB" para una fuente RGB tal como un ordenador, o "Componente" para una fuente de componente de vídeo tal como un reproductor DVD. Normalmente seleccione "Auto" y el proyector detecta automáticamente una señal de componente. Sin embargo puede haber algunas señales de componentes que el proyector no pueda detectar. Si fuera este el caso, seleccione "Componente". Seleccione "Scart " para el Scart europeo.

### [VIDEO y S-VIDEO]

Esta característica le permite seleccionar manualmente vídeo compuesto estándar. Normalmente seleccione "Auto". Cuando seleccione el vídeo estándar para Vídeo y S-Vídeo, seleccione el vídeo estándar en el menú desplegable. Esto deber hacerse respectivamente para Vídeo y S-Vídeo.

### [Página 3] ( Modo avanzado )

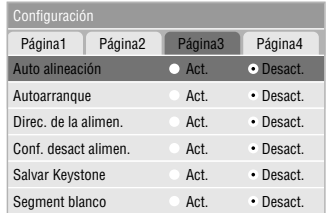

#### [Auto alineación]

Cuando se ajusta "Auto alineación" a "Act.", el proyector determina automáticamente la mejor resolución para la señal de entrada RGB actual para proyectar una imagen utilizando Advanced AccuBlend Intelligent Pixel Blending Technology de NEC.

La imagen puede ser ajustada automáticamente en cuanto a posición y estabilidad; "Posición Horizontal", "Posición Vertical", "Reloj" y "Fase".

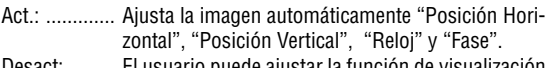

Desact: ......... El usuario puede ajustar la función de visualización de la imagen ("Posición Horizontal", "Posición Vertical", "Reloj" y "Fase") manualmente.

### [Autoarranque]

Activa el proyector automáticamente cuando se introduce el cable de la alimentación en una toma general activa y se pulsa el interruptor principal de la alimentación. Esto elimina la necesidad de tener que utilizar siempre el botón "Power" en el control remoto o en el mueble del proyector.

### [Dirección de la alimentación]

Cuando esta opción está activada y no hay entrada RGB durante cinco minutos o más, el proyector se apagará automáticamente.

**NOTA:** Esta función no funcionará con fuentes de Vídeo o Vídeo S.

[Confirmación de desactivación de la alimentación] Esta opción determina si aparecerá o no un diálogo de confirmación para apagar el proyector.

### [Salvar Keystone]

Esta opción le permite guardar sus ajustes de keystone actuales. El guardar los cambios una vez afecta a todas las fuentes. Los cambios se guardan cuando se apaga el proyector.

#### [Segmento blanco]

Puede usted poner énfasis en el brillo o color para una imagen proyectada.

Si prefiere usted poner énfasis en el brillo, coloque una marca de comprobación en el cuadro para activar la opción. Si prefiere usted una imagen en color real, desactive esta opción.

### [Página 4] ( Modo avanzado )

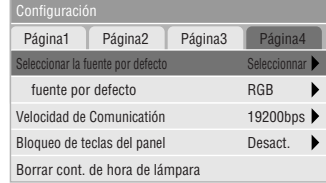

### [Seleccionar la fuente por defecto]

Puede ajustar el proyector para que utilice una cualquiera de sus entradas cada vez que se encienda.

- Ultimo: ......... Ajusta el proyector para que se active con la entrada anterior o la última entrada establecida.
- Auto: ............ Busca una fuente activa en el orden de RGB → Vídeo  $\rightarrow$  S-vídeo y visualiza la primera fuente encontrada.
- Seleccionar: . Visualiza la fuente seleccionada que se introduce cada vez que se activa el proyector. Seleccione una entrada del menú desplegable.

### [Velocidad de las comunicatión]

Esta función ajusta la velocidad de baudios del puerto PC Control (Mini DIN 8 Pines).

Soporta velocidades de datos de 4800 a 19200 bps.

El valor por defecto es 19200 bps. Seleccione la velocidad de baudios adecuada del equipo a conectar.

#### [Bloqueo de teclas del panel]

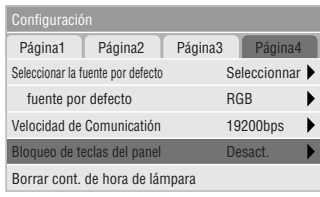

Esta opción activa o desactiva la función de bloqueo de las teclas del panel de control.

#### **NOTA:**

- Cuando los botones de la caja no estén bloqueados se visualizará el mensaje "Bloqueo de teclas del panel - Desact.". Cuando los botones de la caja estén bloqueados se visualizará el mensaje "Bloqueo de teclas del panel - Act.".
- • Este bloqueo de las teclas del panel de control no afecta a las funciones de control remoto y de control PC.

### **Para bloquear los botones de la caja:**

- 1) Utilice el botón de selección ▲ o ▼ para seleccionar "Bloqueo de teclas del panel" y pulse el botón ENTER. Se visualizará el submenú.
- 2) Utilice el botón de selección ▲ o ▼ para seleccionar "Act." y pulse el botón ENTER. Se visualizará la pantalla de confirmación siguiente.

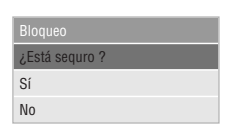

3) Utilice el botón de selección ▲ o ▼ para seleccionar "Sí" y pulse el botón ENTER.

La visualización cambiará a "Bloqueo de teclas del panel - Act." y se volverá a la pantalla de menú anterior.

**NOTA:** Cuando se seleccione "No" y se pulse el botón ENTER, lo visualizado no cambiará y se volverá a la pantalla de menú anterior.

### **Para desbloquear los botones de la caja:**

1) Utilice el botón de selección ▲ o ▼ del control remoto para seleccionar "Bloqueo de teclas del panel" y pulse el botón ENTER del control remoto. Se visualizará el submenú.

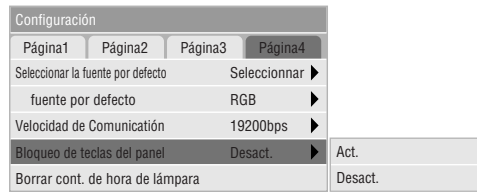

2) Utilice el botón de selección ▲ o ▼ del control remoto para seleccionar "Desact." y pulse el botón ENTER del control remoto. Este cambio tomará efecto inmediatamente.

#### **NOTA:**

- La pantalla de confirmación no se visualizará.
- Cuando los botones de la caja estén bloqueados, al mantener presionado el botón CANCEL durante 10 segundos, el ajuste cambiará de botones bloqueados a botones desbloqueados.

[Borrar contador de hora de la lámpara]

Reajusta el reloj de la lámpara a cero. Al seleccionar esta opción se visualiza un menú secundario para hacer una confirmación. Para reponer el contador horario de uso de la lámpara, utilice el botón ▲ o ▼ para seleccionar "Sí".

**NOTA:** El proyector se apagará y asumirá el modo de espera tras 1100 horas (1600 horas : Modo Eco) de servicio. Si esto sucediera, pulse el botón "Ayuda" en el control remoto durante diez segundos para reajustar el reloj de la lámpara a cero. Haga esto solo después de cambiar la lámpara

### **Información**

Muestra el estado de la señal actual y las horas de uso de la lámpara. Este cuadro de diálogo tiene tres páginas.

[Página 1] Indice de fuentes Terminal de entrada Frecuencia horizontal Frecuencia vertical Polaridad sincronizada

[Página 2] Tipo de señal Tipo de vídeo Tipo de sincronización Entrelazo Resolución

[Página 3] Restante de la lámpara (%)\* Cont. de hora de lámpara. (H) Uso del proyector (H)

\* Cuando el tiempo restante de vida de la lámpara llegue a 0, la barra de indicadores del tiempo restante de la lámpara cambiar á de 0%a 100 horas y comenzará la cuenta atrás. Si el tiempo de vida restante de la lámpara alcanza las 0 horas, el proyector no se encender á independientemente de que el modo de la lámpara sea Normal o Eco.

**NOTA:** El indicador de progreso muestra el porcentaje de la vida restante de la bombilla. El valor le informa de la cantidad de uso de la lámpara y proyector respectivamente.

## **4. MANTENIMIENTO**

Esta sección describe los simples procedimientos de mantenimiento que usted debe seguir para reemplazar la lámpara.

### **Reemplazo de la lámpara**

Una vez que la lámpara cumpla 1000 horas (1500 horas: Mode Eco) o más de uso, la luz de "Status" (estado) en el mueble se encenderá. Aun cuando la lámpara siga funcionando, reemplácela después de 1000 horas (1500 horas: Mode Eco) de operación para mantener un rendimiento óptimo del proyector.

### **PRECAUCIÓN**

- **• NO TOQUE LA LÁMPARA inmediatamente después de que haya estado en uso. La lámpara estará extremadamente caliente. Desconectar la alimentación del proyector deje que transcurra por lo menos 90 segundos después de desactivar el proyector y desconectar el cable de la alimentación. Antes de manipular la lámpara espere por lo menos una hora hasta que se enfríe.**
- **• NO QUITE NINGÚN TORNILLO excepto el tornillo de la tapa de la lámpara y los tres tornillos de la caja de la lámpara. De otra manera podría recibir un golpe eléctrico.**
- **• El proyector se apagará y asumirá el modo de espera tras 1100 horas (1600 horas: Mode Eco) de servicio. Si esto sucediera, asegúrese de reemplazar la lámpara. Si continúa usted haciendo uso de la lámpara después de 1000 horas (1500 horas: Mode Eco) de uso, puede que la bombilla de la lámpara se rompa, y puede que trozos de cristal queden esparcidos en la caja de la lámpara. No toque los trozos de vidrio, pues podría cortarse. Si esto sucediera, contacte a su distribuidor NEC para el reemplazo de la lámpara.**

### **Para reemplazar la lámpara:**

1. Afloje el tornillo de la cubierta de la lámpara hasta que el destornillador patine y retire la cubierta de la lámpara. El tornillo de la cubierta de la lámpara no es de quitar.

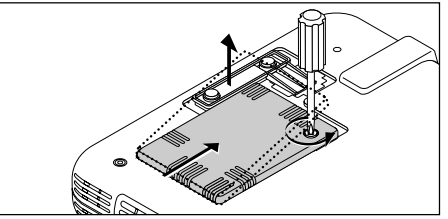

2. Afloje los tres tornillos que aseguran el bastidor de la lámpara hasta que el destornillador patine. Estos tres tornillos no son de quitar.

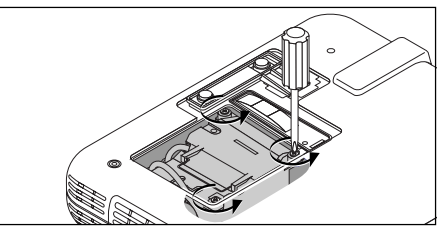

3. Retire el bastidor de la lámpara tirando del mango. **NOTA:** Hay un intercierre en esta caja para prevenir el riesgo de sacudidas eléctricas. No intente burlar este intercierre.

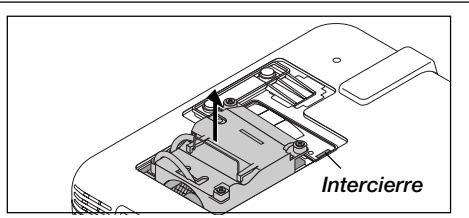

4. Introduzca un nuevo bastidor de lámpara hasta que el bastidor de lámpara esté introducido en la toma.

#### **PRECAUCIÓN: No utilice otra lámpara distinta a la lámpara de repuesto de NEC (LT51LP). Haga su pedido a su distribuidor NEC.**

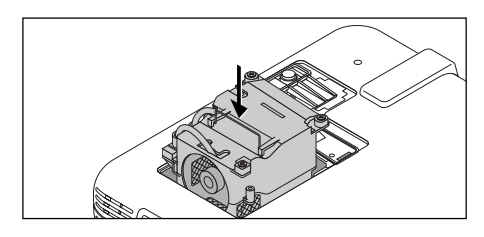

5. Fíjelo en su sitio con tres tornillos. **Asegúrese de apretar los tres tornillos.**

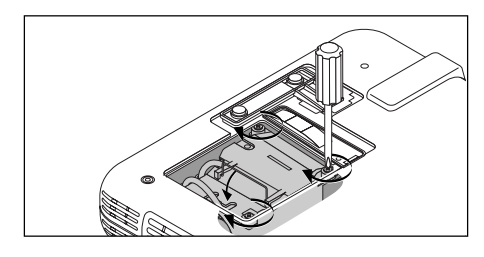

6. Vuelva a colocar la cubierta de la lámpara.

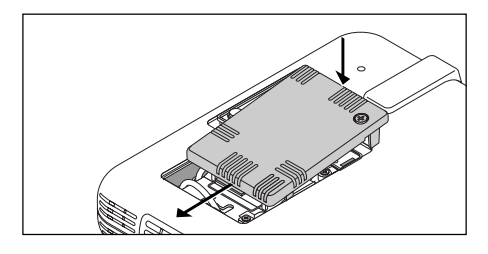

7. Apriete el tornillo de la cubierta de la lámpara. **Asegúrese de apretar el tornillo de la cubierta de la lámpara.**

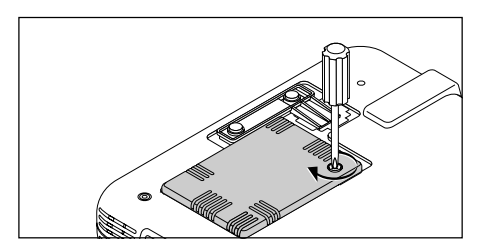

8. Después de que coloque una nueva lámpara, seleccione [Menú Avanzado] →[Opciones del Proyec.] →[Configuración]  $\rightarrow$  [Página 4]  $\rightarrow$  [Borrar cont. de Hora de lámpara] para reajustar las horas de uso de la lámpara.

NOTA: Cuando la lámpara exceda las 1100 horas (1600 horas: Mode Eco) de servicio, el proyector no se puede encender y no se muestra el menú. Si sucede esto, pulse el botón Help en el control remoto durante por lo menos 10 segundos mientras que se encuentra en el modo de espera. Cuando el reloj del tiempo de la lámpara se ajusta a cero, el indicador STATUS se apaga.

## **5. RESOLUCIÓN DE PROBLEMAS**

Esta sección le ayuda a resolver problemas con los que pueda usted encontrarse al ajustar o utilizar el proyector.

### **Mensajes del indicador estado / alimentación**

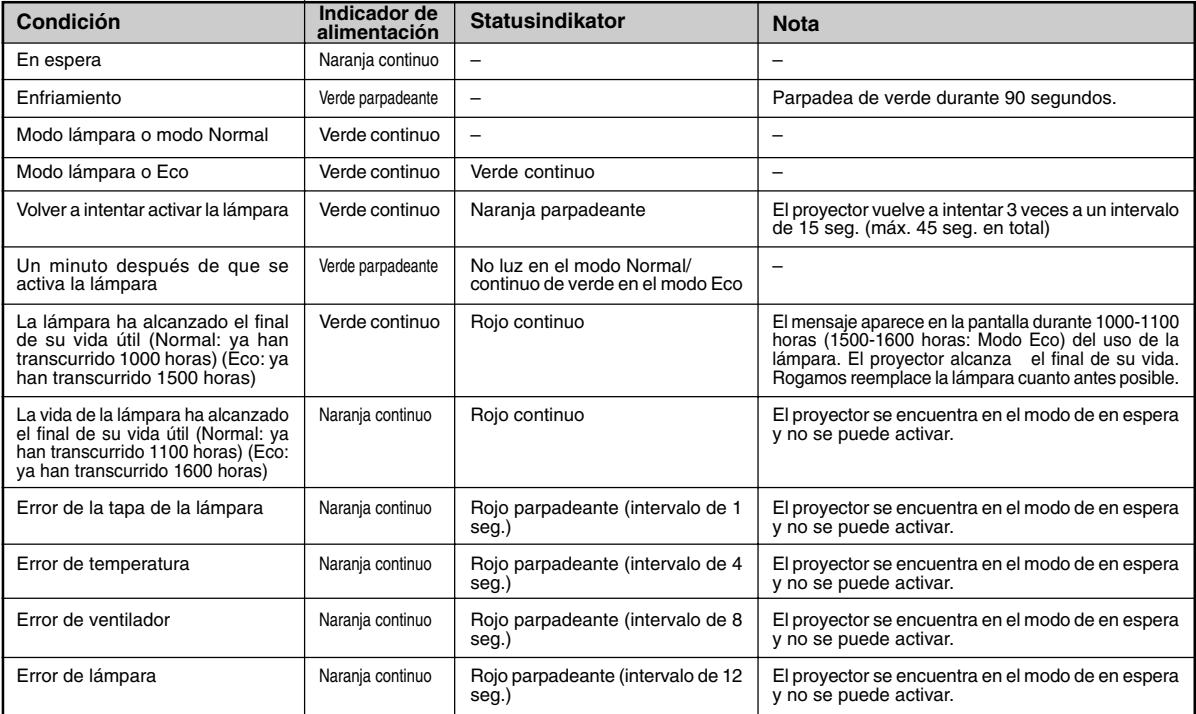

### **Problemas comunes y sus soluciones**

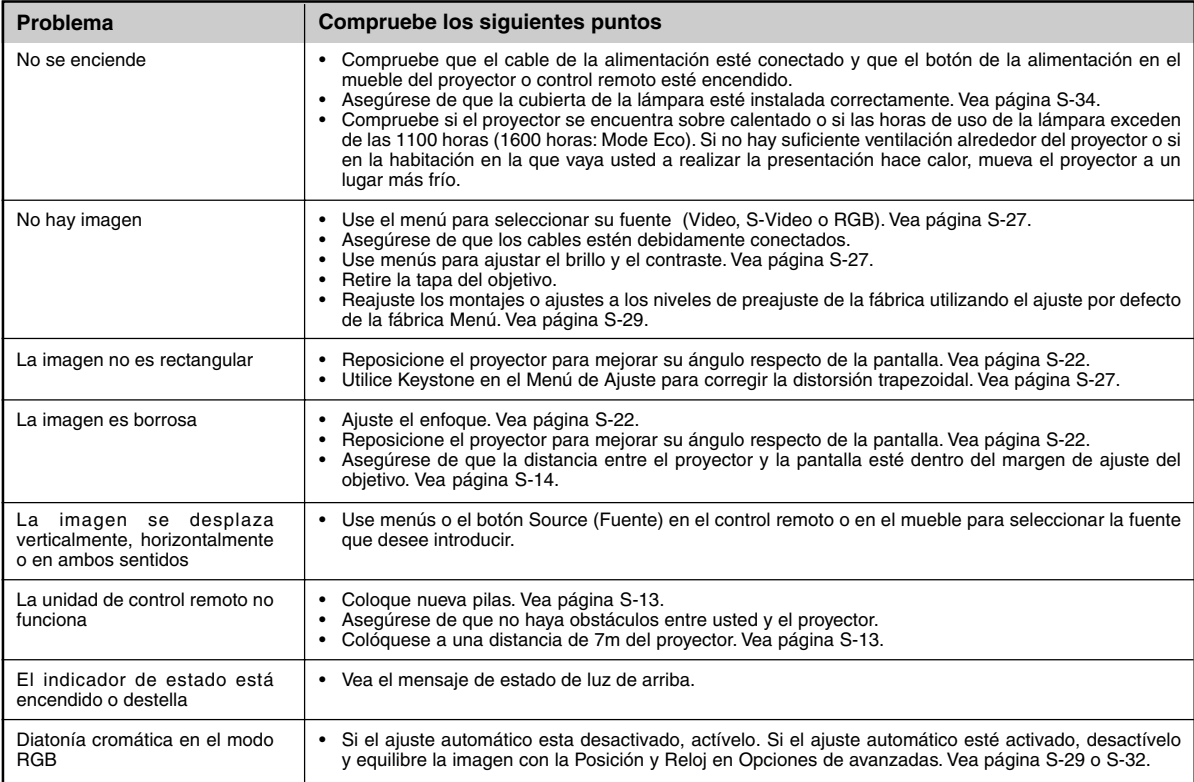

## **6. ESPECIFICACIONES**

Esta sección entrega información técnica acerca del rendimiento del proyector LT75Z.

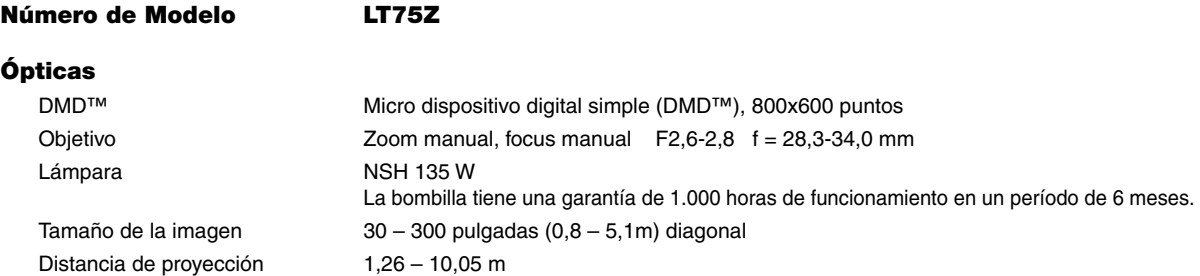

### **Eléctricas**

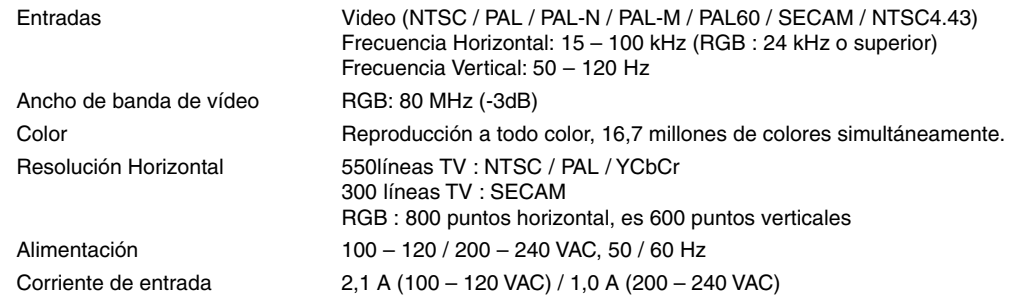

### **Mecánico**

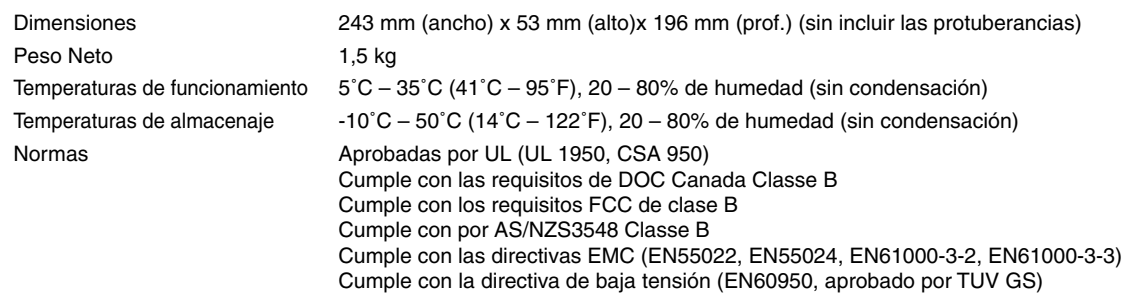

Proporcionamos más información sobre nuestros proyectores a través del World Wide Web en **http://www.nec-pj.com/**

Digital Light Processing, DLP, Digital Micromirror Device y DMD son marcas registradas de Texas Instruments. Las especificaciones están sujetas a cambios sin previo aviso.

### **Dimensiones del mueble**

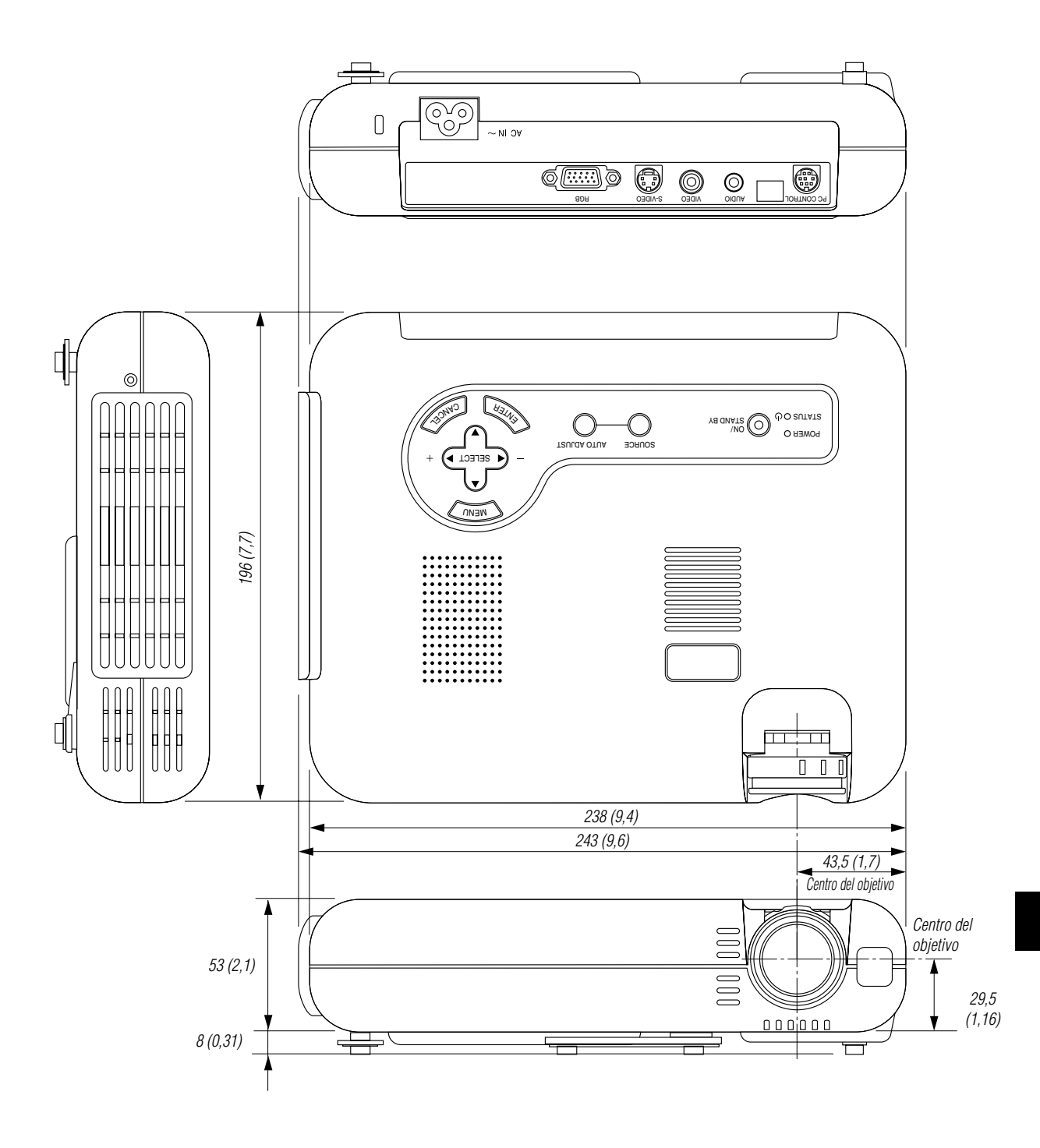

### **Asignación de espigas D-Sub**

**Conector Mini D-Sub 15 pines**

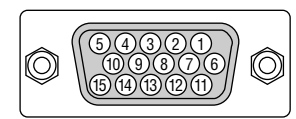

Nivel de Señal Señal de Vídeo: 0,7 Vp-p (Analog) Señal Sync: nivel TTL

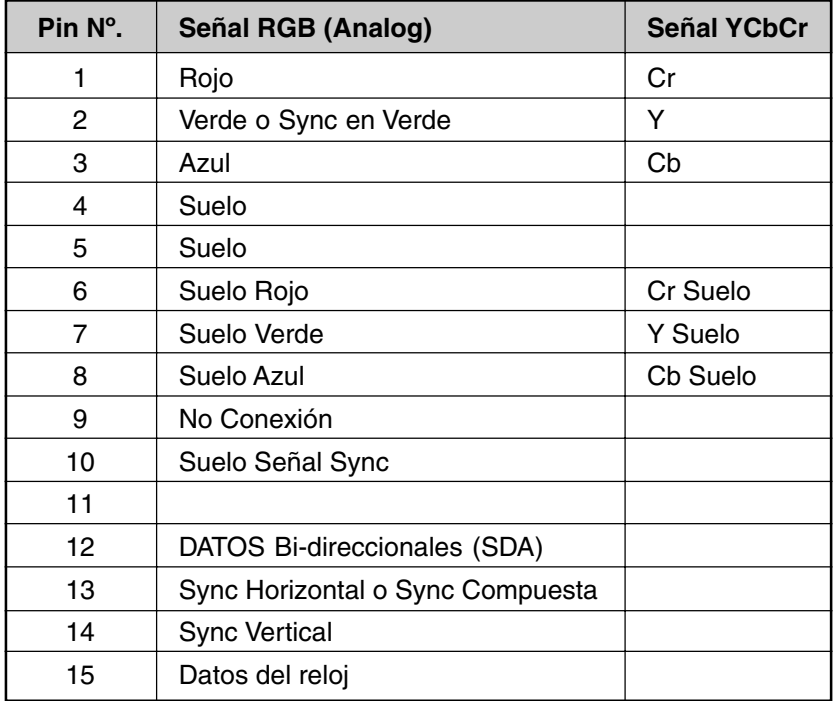

### **Lista compatible de señal de entrada**

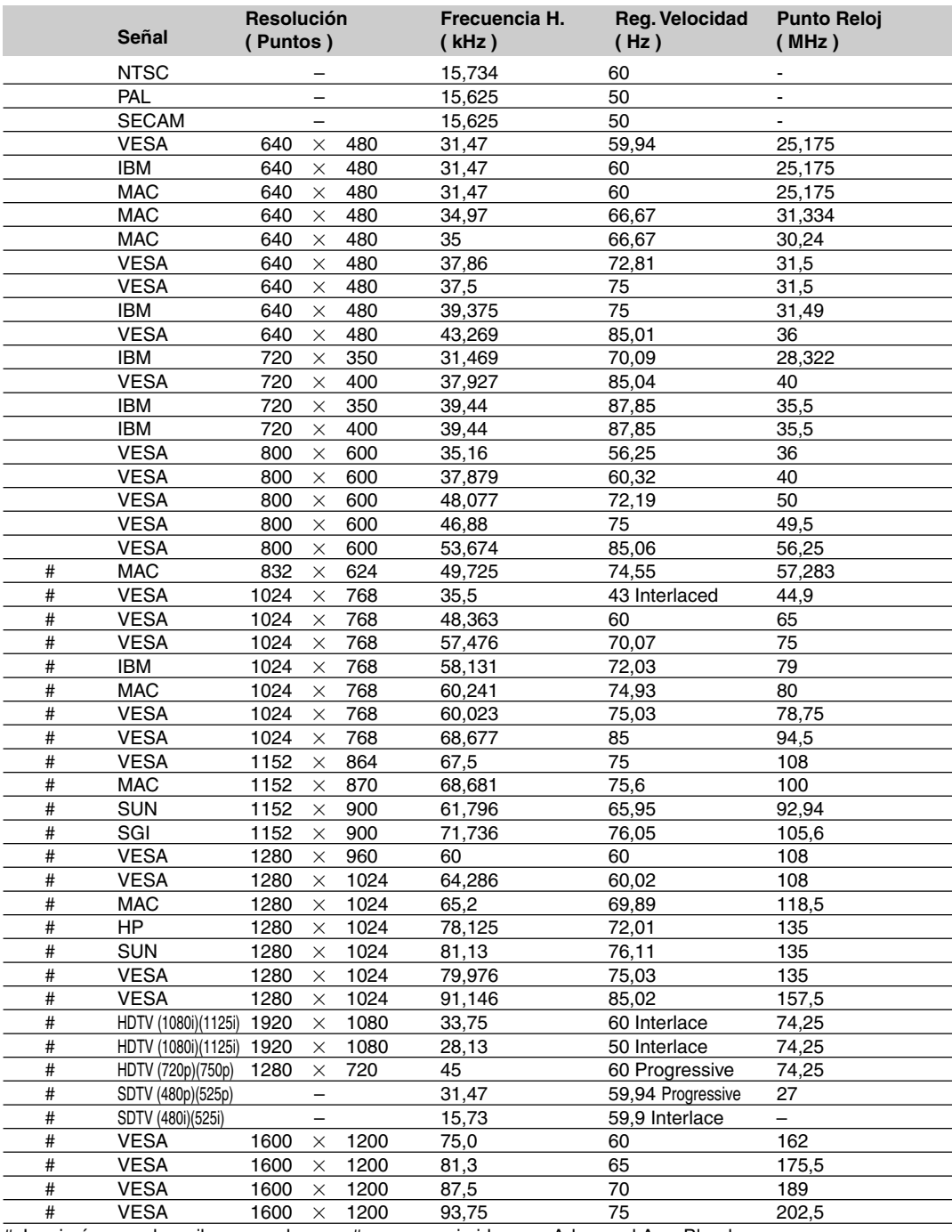

#: Las imágenes de arriba marcadas con # son comprimidas con Advanced AccuBlend.

**NOTA 1:** Algunas señales de sincronización compuesta pueden visualizarse correctamente.

**NOTA 2:** Señales distintas a las especificadas en la tabla de arriba puede que no se visualicen correctamente. Si esto sucediera, cambie el intervalo de renovación o resolución de su PC. Remítase a la sección de ayuda de las Características de Visualización de su PC para procedimientos.

**NOTA3:** El UXGA (1600 $\times$ 1200) solo puede ser soportado por señal sincronizada separada.

### **Códigos de control del PC**

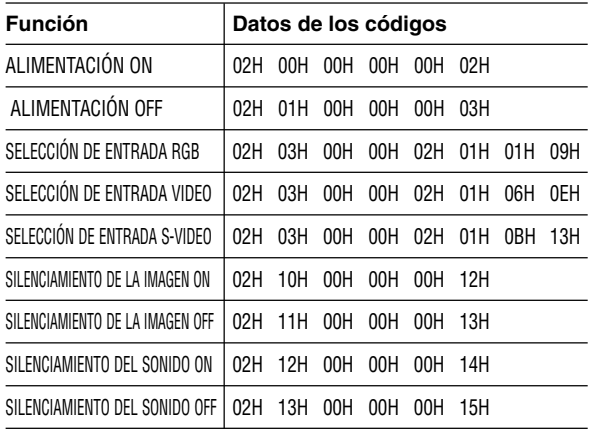

**NOTA:** Contacte con su distribuidor local para que le proporcione una completa lista de los códigos de control del PC si fuera necesario.

### **Conexión de cables**

### **Protocolo de comunicación**

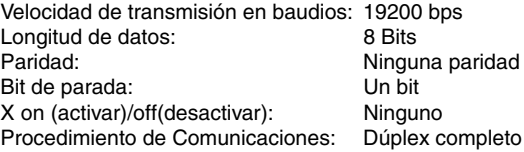

### **Conector de control para PC (DIN-8P)**

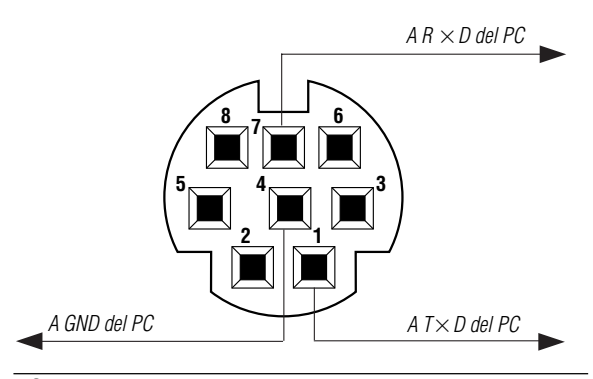

**NOTA:** Espigas 2, 3, 5, 6, y 8 se usan dentro del proyector.